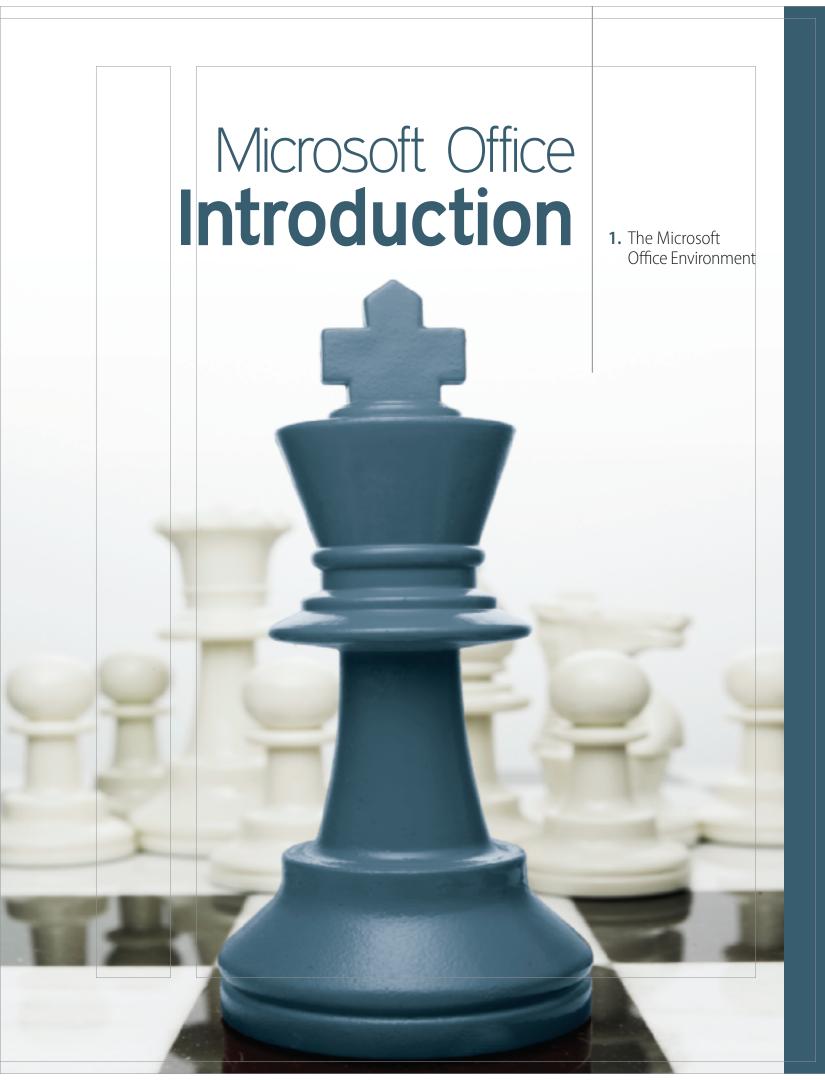

# The Microsoft Office Environment

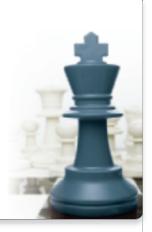

To make the best use of any Microsoft application, you should have an understanding of how it handles files and folders. You should also have an idea of what makes the Office products so valuable, not just each one on its own, but as a group of applications. Microsoft Office provides seamless interaction between the different programs so that you can quickly move information from one to the other. For example, a chart built in Excel can easily be placed in a PowerPoint presentation.

Another one of the advantages of using the various Office applications is that although each one is designed for a different and specific use, the style of the user interface has purposely been repeated across all applications. The use of the tabs and ribbons and the placement of many common commands are similar in each of the applications. For this reason, once you

learn how to move around the screen and the ribbons in one application, you already have a good understanding of how to use another. Table MO 1.1 provides a summary of common terms and commands used in Microsoft Office.

It is this commitment to integration of style and design that makes Word, Excel, PowerPoint, Access, and Outlook (although Outlook is not part of this book) so easy to learn and to use.

| Terminology | Action                                                                                                    |
|-------------|----------------------------------------------------------------------------------------------------|
| Click       | Pressing and releasing the left mouse button.                                                                                  |
| Right-click | Pressing and releasing the right mouse button.                                                                                 |
| Drag        | Pressing and holding the left mouse button, and then sliding the mouse to a different location and releasing the mouse button. |
| File        | A document                                                                                                    |
| Folder      | A place to store files and other folders                                                                                       |

### TABLE MO1.1 Common terms and commands

### PROJECT

chapter

To Come

### Introduction

Before you create projects with any of the Office applications, you will practice working with the basic components common to all the programs. This chapter provides an overview of creating and saving files and folders. You will discover how the Clipboard works in and between applications. The Quick Access toolbar is a timesaving feature you can adjust or customize for your needs. Each application has its own ways of viewing your work depending on your actions. Zooming the screen in and out will also help you gain the best vantage point for your work. You will also be introduced to the Backstage view and how its options control the functions inside the program.

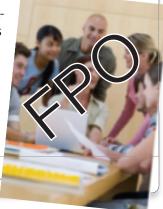

### PROJECT MICROSOFT OFFICE 1A

### Handling Files, Folders, and Clipboard

One of the greatest advantages of Microsoft Office is that the collection of the most popular office applications are interconnected in many ways. The screen is set up in a similar manner and uses ribbons to group related commands. MS Office works with the Windows application to allow you to create and control files and folders across applications. In this project, you will create, copy, delete, paste, and move files and folders using Windows. Because all MS Office programs operate on top of Windows, you can access files and folders no matter what program you are currently using. The Clipboard (which operates within Windows) allows you to copy and paste material from one application to another, such as Word, Excel, or PowerPoint.

PROJECT FILE: http://www.mhhe.com/projectlearn/

### PROJECT OBJECTIVES

After completing this project, you will be able to:

- Create and organize file folders.
- Create, save, copy, and move files.
- Use the Clipboard to copy and paste.

### LESSON MICROSOFT OFFICE 1A1 File Folders

### LESSON OVERVIEW

When working on a project, you place all the documents you gather or produce for a project in one folder. When you need to access any information about the project, you open that folder. In this lesson, you will discover how to create **folders** on the computer and how to organize them for easy location. When creating folders, they automatically file alphabetically, or you can sort them by other criteria such as date or size.

Adding to the efficiency of MS Office is the ability to create folders inside of folders. Inside the folder for a major project, you can have smaller folders for the various project components. Also, it is easy to move a folder from one location to another or to copy the entire contents of a folder to another location.

It is simple to rename a folder to keep it current with its contents. Once you rename it, the folder again sorts alphabetically by its new name. You can display your list of folders in different views such as large icons, extra-large icons, or even just a list. Using the **navigation pane** and expand and collapse arrows, you can view the **folder tree** to see how one folder connects to another.

One of the greatest time-savers is the right-click shortcut menu. These **context-sensitive menus** are available from almost any place inside a Microsoft product. Just right-clicking on a folder displays a shortcut menu with the most common options that apply to a folder. When right-clicking somewhere else, you are presented with a different shortcut menu with options that apply to the current position of the mouse.

If a folder is no longer needed, you can easily delete it. This sends it to the **Recycle Bin**. Your computer stores the material you "delete" in the Recycle Bin just in case you need it later, or made a mistake in getting rid of it in the first place.

| SKILLS PREVIEW             |                                                                                                    |
|----------------------------|----------------------------------------------------------------------------------------------------|
| Locate the Navigation pane | <ul> <li>Start your computer.</li> <li>CLICK the Desktop tile.</li> <li>DOUBLE-CLICK the Computer icon.</li> <li>The Navigation pane runs down the left side of the Computer window.</li> </ul>                                                                                                    |
| Open the Documents folder  | <ul> <li>Locate the Navigation pane in the Computer window.</li> <li>Locate the Libraries folder.</li> <li>CLICK Documents, or</li> <li>CLICK the Documents shortcut on the desktop.</li> </ul>                                                                                                    |
| Create a new folder        | <ul> <li>CLICK the Home tab and locate the New group.<br/>CLICK New folder.<br/>Type the name of the folder in the New Folder box.<br/>PRESS Enter, or</li> <li>RIGHT-CLICK in the blank area of the main window.<br/>CHOOSE New from the menu.<br/>CLICK Folder from the submenu.<br/>Type the name of the folder in the New Folder box.<br/>PRESS Enter.</li> </ul> |
| Rename a folder            | <ul> <li>RIGHT-CLICK on the folder to display a shortcut menu.<br/>CLICK Rename to open the naming box on the folder.<br/>Type the new name.<br/>PRESS Enter, or</li> <li>CLICK on the folder.<br/>CLICK the HOME tab and locate the Organize group.<br/>CLICK Rename.<br/>Type the new name.<br/>PRESS Enter.</li> </ul>                                             |

| r ·              |                       | 1                                          |                           |             |                    |
|------------------|-----------------------|--------------------------------------------|---------------------------|-------------|--------------------|
| Delete a folder  |                       | • RIGHT-CLICK on the fol                   | der.                      |             |                    |
|                  |                       | CHOOSE Delete, or                          |                           |             |                    |
|                  |                       | • CLICK on the folder.                     |                           |             |                    |
|                  |                       |                                            | nd locate the Organize gr | oup.        |                    |
|                  |                       | CLICK Delete button.                       |                           |             |                    |
| Expand a folder  |                       | <ul> <li>Move your cursor to th</li> </ul> |                           |             |                    |
|                  |                       |                                            | w ▶ on the left of the fo | lder.       |                    |
| Collapse a folde | r                     | <ul> <li>Move the cursor to the</li> </ul> |                           |             |                    |
|                  |                       | CLICK the collapse arro                    | w a next to the folder.   |             |                    |
|                  |                       |                                            |                           |             |                    |
|                  |                       |                                            |                           |             |                    |
| PROJECT          | PRACTICE              |                                            |                           |             |                    |
| 1                | Start the computer t  | o open the Start window                    | (see Figure MO1.1).       |             |                    |
|                  | CLICK the Desktop t   | -                                          |                           |             |                    |
|                  | -                     | Computer icon on the de                    | esktop.                   |             |                    |
|                  |                       | icon in the Navigation pa                  | 1                         |             |                    |
|                  |                       | o open the current list of                 | 0                         |             |                    |
|                  | CEICIN DOCUMENTS U    | o open die eurrent not of                  | 1010013.                  |             |                    |
|                  | FIGURE MO1.1 W        | indows 8 Start window                      |                           |             |                    |
|                  |                       |                                            |                           |             |                    |
|                  | Start                 |                                            |                           |             |                    |
|                  | Start                 |                                            |                           |             |                    |
|                  |                       |                                            |                           |             |                    |
|                  |                       |                                            | <u>m</u>                  |             | Word 2013          |
|                  |                       |                                            |                           |             |                    |
|                  | Mail                  | Calendar                                   | Internet Explorer Store   | News        | W]                 |
|                  |                       |                                            |                           | <b>\$</b>   | PowerPoint<br>2013 |
|                  |                       |                                            |                           |             | <b>P</b> 2         |
|                  | People                | Photos                                     | Maps SkyDrive             | Sports      |                    |
|                  | :-)                   |                                            |                           |             | Excel 2013         |
|                  | Messaging             | Video                                      | Music                     | Travel      | XI                 |
|                  |                       | Desktop tile                               |                           |             |                    |
|                  | L                     |                                            |                           |             |                    |
|                  | Desktop               | Weather                                    | Xbox LIVE Games Camera    | Finance     |                    |
|                  |                       |                                            |                           |             |                    |
|                  |                       |                                            |                           |             |                    |
| 2                | CLICK the Home tab    | and locate the New grou                    | p (see Figure MO1.2).     |             |                    |
|                  | CLICK New Folder to   | o create a new folder in th                | ne main window.           |             |                    |
|                  | The new folder is wa  | aiting for you to enter a na               | ame for it.               |             |                    |
|                  | TYPE <b>MyLessons</b> |                                            |                           |             |                    |
|                  | PRESS Enter .         |                                            |                           |             |                    |
|                  |                       | der takes its alphabetical j               | place in the main windo   | w listing.) |                    |
|                  |                       |                                            |                           |             |                    |
|                  |                       |                                            |                           |             |                    |
|                  |                       |                                            |                           |             |                    |
|                  |                       |                                            |                           |             |                    |
|                  |                       |                                            |                           |             |                    |

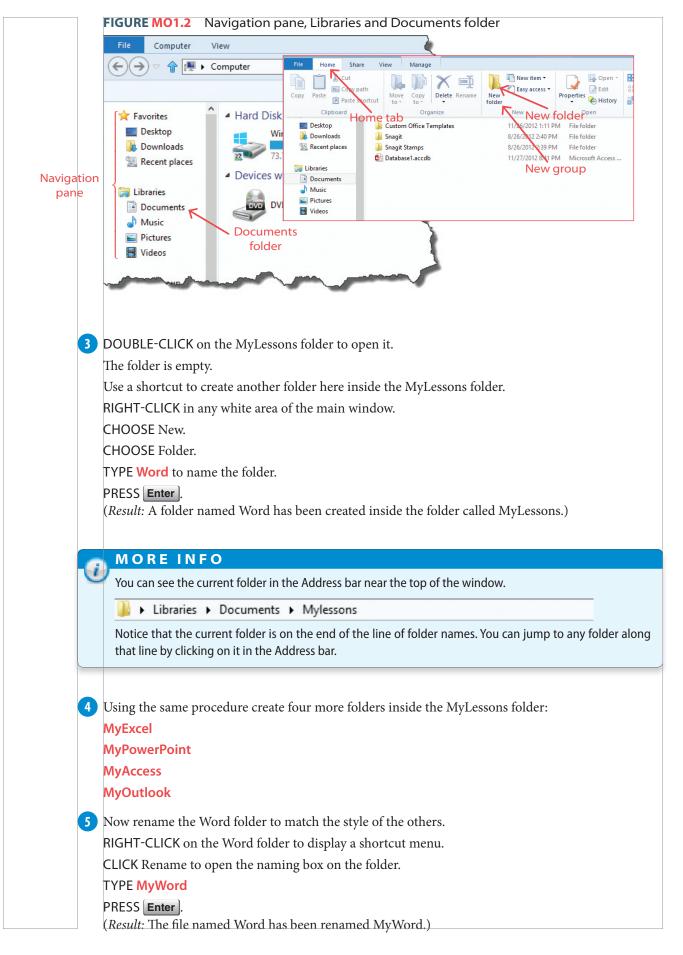

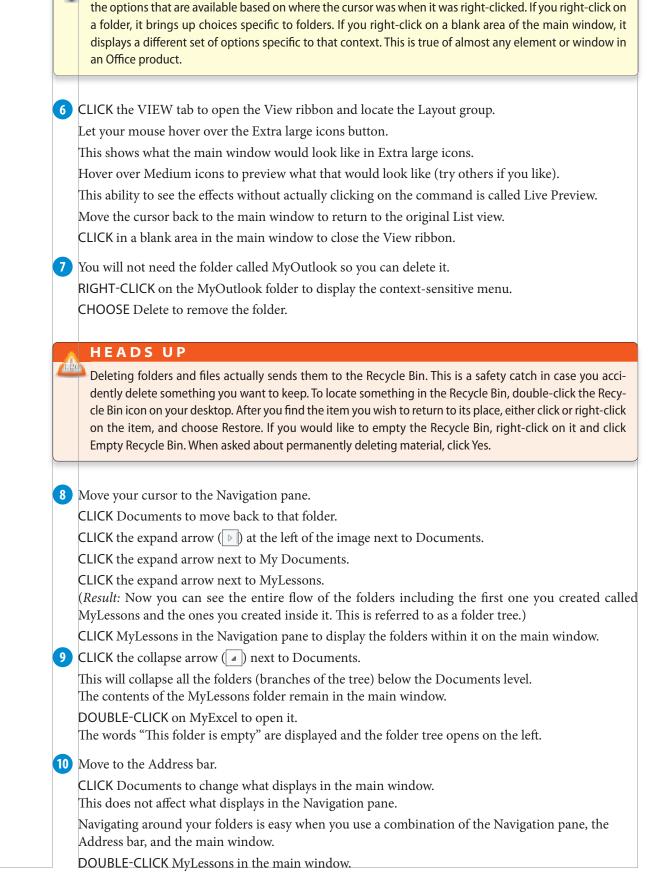

This shortcut menu is properly called a context-sensitive menu. The choices on the menu are sensitive to

TIP

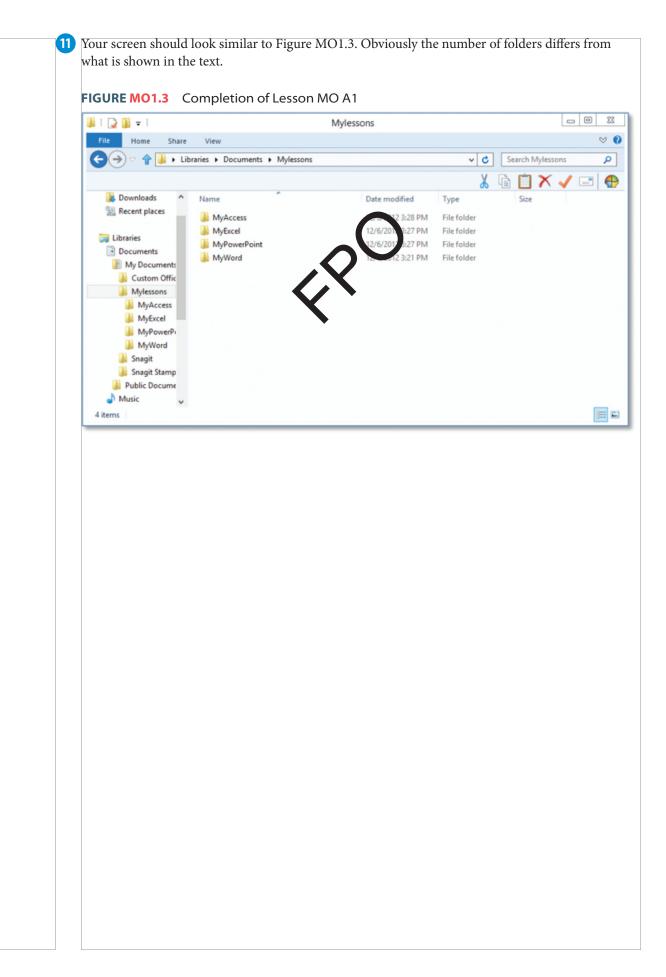

### LESSON MICROSOFT OFFICE 1A2 Creating, Saving, and Handling Files

### LESSON OVERVIEW

Each document you create is called a **file**. It could be text, a photograph, an image, a spreadsheet, music, or many other things. Files are generally stored inside folders so you can organize and locate them easily. This part of the project allows us to create a simple file and save (store) it in a folder. Once you save it, you can reopen it to change it, copy it, move it, and even delete it. When saving a file, you can save it in a folder on your computer or on SkyDrive (a storage capability that allows you create an account so you can access the file from another computer or device by logging into your account).

When you first save a file, it is given a file name. By default, the file has a name based on the text found in the first line of the document (which is likely the title of the document). You can easily change it when you first save it, or later. Save files in different formats using the Save As command.

Move files from folder to folder by **dragging** them from one place to another. When a file is opened and any type of change is made to the contents, a message pops up when you close the file, asking you if you want to save the new changes.

When you double-click to open a file, the computer recognizes the type of file it is and opens the program (called an application) that created it. So, if you open an Excel file, the computer opens Excel first, and then opens the file within it. The same happens to files created in Word, Access, and PowerPoint.

| SKILLS PREVIEW                 |                                                                                                    |
|--------------------------------|----------------------------------------------------------------------------------------------------|
| Create a file                  | <ul> <li>Open an application (such as Word).</li> <li>CLICK Blank document.</li> <li>Enter something in the screen (text, image, table).</li> </ul>                                                                                                    |
| Save a file                    | <ul> <li>CLICK the FILE tab.</li> <li>CLICK Save As from the menu down the left-hand side of the screen.</li> <li>CLICK Computer (or SkyDrive if you wish to save the files there).</li> <li>CLICK My Documents.</li> <li>CHOOSE the name and file type.</li> <li>CLICK Save.</li> </ul> |
| Move (Drag) a file             | <ul> <li>CLICK and hold on the file icon.</li> <li>DRAG the file to the new location.</li> <li>Release the mouse.</li> </ul>                                                                                                    |
| Rename a file                  | <ul> <li>CLICK on the file.</li> <li>CLICK the Home tab and locate the Organize group.</li> <li>CLICK Rename.</li> <li>Type the new name.</li> <li>PRESS Enter, or</li> <li>RIGHT-CLICK on the file.</li> <li>CHOOSE Rename.</li> <li>TYPE the new file name.</li> </ul>                 |
| TYPE This is doo               | cument to create a new, blank document.                                                                                                    |
| PRESS Enter .<br>TYPE Your Nam | e                                                                                                    |

2 To save this simple document as a file inside a folder created in the previous lesson: CLICK the FILE tab.

CLICK Save As from the menu down the left-hand side of the screen.

CLICK Computer under the large Save As column.

CLICK My Documents from the list beneath the Computer column (see Figure MO1.4).

(*Result:* The Save As window appears, opening the Documents folder and inserting the first sentence of the newly created file as the suggested File name [see Figure MO1.5]. Because documents often have titles at the top of the page, Word suggests the first line as a file name to save time.)

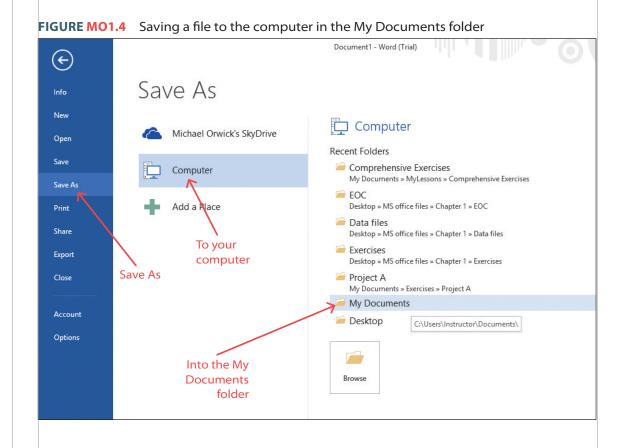

### MORE INFO

Saving to Computer places the files on the hard drive. You can only access the file when you are using or connected to that computer. Saving to SkyDrive saves your files to a secure Internet site that allows you to access your files from any Internet connection. SkyDrive requires you to create an account. It is not part of the scope of this book.

The name of the document is fine for your purposes.
Notice the Save as type (just below the file name) says "Word Document." That means the file will save in the latest MS Word formatting.
CLICK the Save button at the bottom-right corner of the screen.
(*Result:* The file is saved, and you are returned to the document.)
CLICK the FILE tab.
CLICK Close to close the file without closing the program.

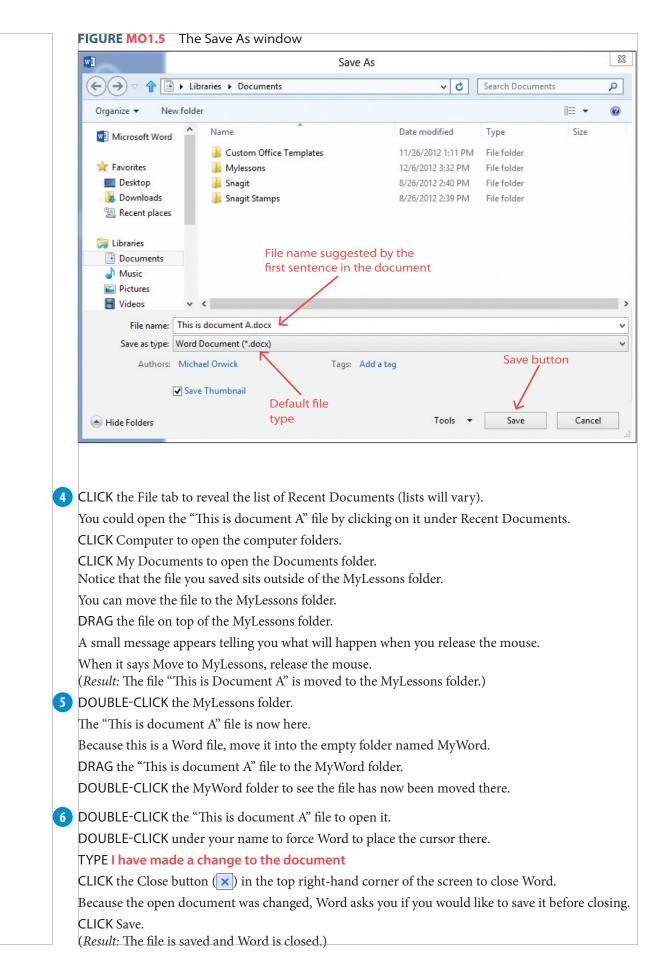

| 7 | You do not have to open Word (or any application) first and then open a file. When you open a file,             |
|---|----------------------------------------------------------------------------------------------------|
|   | it automatically opens the application that was used to create it.                                              |
|   | DOUBLE-CLICK the Documents shortcut on the desktop.                                                             |
|   | DOUBLE-CLICK MyLessons to open the folder.                                                                      |
|   | DOUBLE-CLICK MyWord to open the folder.                                                                         |
|   | DOUBLE-CLICK "This is document A" to open the file.<br>( <i>Result:</i> Word opens and the file opens as well.) |
| 8 | To change the first sentence to read "This is document B":                                                      |
|   | CLICK the FILE tab.                                                                                             |
|   | CLICK Save As.                                                                                                  |
|   | CLICK Computer.                                                                                                 |
|   | CLICK MyWord.                                                                                                   |
|   | Change the File name to read This is document B                                                                 |
|   | CLICK Save.                                                                                                    |
|   | Close the current file (CLICK the FILE tab and CHOOSE Close).                                                   |
|   | CLICK the FILE tab.                                                                                             |
|   | CLICK Computer.                                                                                                 |
|   | CLICK MyWord.                                                                                                   |
|   | ( <i>Result:</i> Both files now appear in the MyWord folder as show in Figure MO1.6.)                           |
|   |                                                                                                    |
|   |                                                                                                    |

### FIGURE MO1.6 MyWord folder with two new files inside

| •                   |           |                                                         | Open                 |                  |             |            |        |
|---------------------|-----------|---------------------------------------------------------|----------------------|------------------|-------------|------------|--------|
|                     | ▶ Librar  | ies <ul> <li>Documents</li> <li>My Documents</li> </ul> | ► Mylessons ► MyWord | ~ C              | Search MyV  | Vord       |        |
| Organize 👻 Ne       | w folder  |                                                         |                      |                  |             |            |        |
| Microsoft Word      | ^         | Name                                                    | Date modified        | Туре             | Size        |            |        |
|                     |           | This is document A.docx                                 | 12/6/2012 4:10 PM    | Microsoft Word D | 13 KB       |            |        |
| 쑦 Favorites         |           | This is document B.docx                                 | 12/6/2012 4:11 PM    | Microsoft Word D | 13 KB       |            |        |
| Desktop 🖟 Downloads |           |                                                         |                      |                  |             |            |        |
| Recent places       |           |                                                         |                      |                  |             |            |        |
| 🧊 Libraries         |           |                                                         |                      |                  |             |            |        |
| Documents           |           |                                                         |                      |                  |             |            |        |
| J Music             |           |                                                         |                      |                  |             |            |        |
| Pictures Videos     |           |                                                         |                      |                  |             |            |        |
| <b>Nucos</b>        |           |                                                         |                      |                  |             |            |        |
| 🖏 Homearoup         | ~         |                                                         |                      |                  |             |            |        |
|                     | File name | e                                                       |                      | •                | All Word D  | ocuments ( | *.docx |
|                     |           |                                                         |                      | Tools            | • Open      | <b> </b>   | Canc   |
|                     |           |                                                         |                      |                  |             |            |        |
|                     |           |                                                         |                      |                  |             |            |        |
| DOUBLE-CLIC         | K "Th     | is is document A" to o                                  | pen the file.        |                  |             |            |        |
| This is the first   | t file y  | ou created (The text sa                                 | ys, "This is docum   | ent A").         |             |            |        |
| Notice the very     | y top o   | of the screen (called the                               | Title bar) shows th  | e name of the    | file that i | s curre    | ntly   |
| PRESS CTRL+         | O (a s    | shortcut to the Open co                                 | ommand).             |                  |             |            |        |
|                     |           |                                                         |                      |                  |             |            |        |
| LICK "This is       | docu      | ment B" to open that fi                                 | ile.                 |                  |             |            |        |

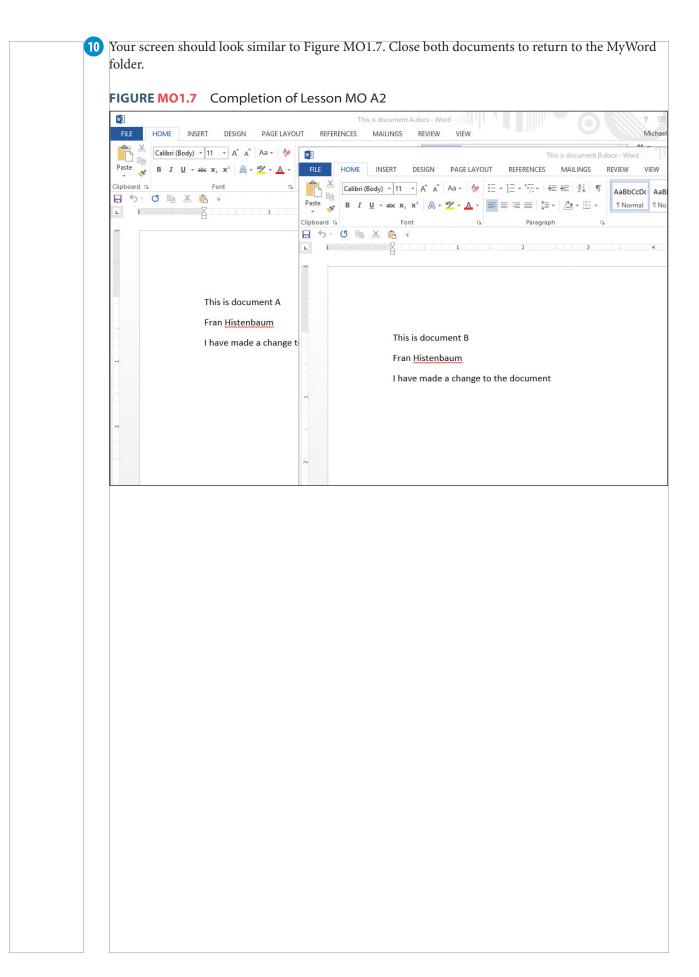

## Copying and Using Clipboard

### LESSON OVERVIEW

When you create files, you can easily move or copy them. When you copy something, whether it is a file, a folder, text, image, or a table, it is sent to the **clipboard**. Because the clipboard exists in the Windows operating system, you can retrieve it from any running program until the computer is shut down. This allows you to **copy** an image from Word and **paste** it into PowerPoint. You can copy a table from Excel and paste it into Word. This flexibility permits you tight control over how things are organized on your computer.

Anything that can be copied can also be **cut**. This also copies it into the clipboard, but removes it from its

original location. The ability of the clipboard to function across applications makes it much easier to provide consistent information and images within any program you use.

The clipboard saves a great deal of time. Without even opening a file, you can copy it and paste it into another folder. In fact, you can copy a folder (which includes all the folders and files inside it) and paste it to another location. All the contents of the original folder copy and paste in the new location. This can make sharing files with others effortless.

| SKILLS PREVIEW<br>Copy a file    | <ul> <li>CLICK the file to select it.<br/>CLICK the HOME tab and locate the Clipboard group.<br/>CLICK Copy, or</li> <li>RIGHT-CLICK on the file.<br/>CHOOSE Copy from the shortcut menu.</li> </ul>                                                                                                    |
|----------------------------------|----------------------------------------------------------------------------------------------------|
| Paste a file into another folder | <ul> <li>Copy the file.</li> <li>DOUBLE-CLICK the other folder to open it.</li> <li>CLICK the HOME tab and locate the Clipboard group.</li> <li>CLICK Paste, or</li> <li>Copy the file.</li> <li>DOUBLE-CLICK the other folder to open it.</li> <li>RIGHT-CLICK inside the folder main window.</li> <li>CLICK Paste from the shortcut menu.</li> </ul>                                                                                                    |
| Copy or cut text                 | <ul> <li>Select the text you wish to copy or cut.<br/>RIGHT-CLICK on the selected area.<br/>CLICK Copy or Cut, or</li> <li>Select the text you wish to copy or cut.<br/>CLICK the HOME tab and locate the Clipboard group.<br/>CLICK the copy button or cut button icon, or</li> <li>Select the text you wish to copy or cut.<br/>PRESS Ctrl + C (to copy) or Ctrl + X (to cut).</li> </ul>                                                               |
| Paste text                       | <ul> <li>Copy or Cut the text.<br/>RIGHT-CLICK in the new location.<br/>CHOOSE Paste, or</li> <li>Copy or Cut the text.<br/>CLICK the mouse in the new location.<br/>CLICK the HOME tab and locate the Clipboard group.<br/>CLICK the Paste icon (not the word <i>paste</i>), or</li> <li>Copy or Cut the text.<br/>Move the cursor to the new location.<br/>CLICK in the new location.<br/>CLICK in the new location.<br/>PRESS [Ctrl] + [V].</li> </ul> |

| aste from th   | ne Clipboard pane                                                                                                    | <ul> <li>CLICK the Launch button in the Clipboard group.</li> <li>The Clipboard pane lists all the text (or images) that are copied or cut.</li> <li>CLICK the text you desire on the Clipboard pane and insert it into the current location of the cursor.</li> </ul>                                                                                                    |
|----------------|----------------------------------------------------------------------------------------------------|----------------------------------------------------------------------------------------------------|
| lear the Clipl | board                                                                                                    | CLICK the Launch button in the Clipboard group.     CLICK Clear All.                                                                                                    |
|                |                                                                                                    |                                                                                                    |
| P R O J E C 1  | T PRACTICE                                                                                                    |                                                                                                    |
|                | Locate and open th                                                                                                    | ne MyLessons folder in the Documents folder of your computer.                                                                                                    |
|                | Open the MyWord                                                                                                    | folder.                                                                                                    |
|                | CLICK on the "This                                                                                                    | s is document A" file.                                                                                                    |
|                | CLICK the HOME                                                                                                    | tab and locate the Clipboard group.                                                                                                    |
|                | CLICK Copy (copyi                                                                                                    | ing can also be done using the right-click shortcut menu).                                                                                                    |
| 6              | Once a file is copie                                                                                                    | d, it can be moved easily to another folder.                                                                                                    |
|                | -                                                                                                    | Level arrow ( $$ ) at the left of the Address bar.                                                                                                    |
|                | -                                                                                                    | lyPowerPoint to open that folder.                                                                                                    |
|                |                                                                                                    | tab and locate the Clipboard group.                                                                                                    |
|                |                                                                                                    |                                                                                                    |
|                |                                                                                                    |                                                                                                    |
|                | The Clipboard optic                                                                                                    |                                                                                                    |
|                | The Clipboard optic<br>CLICK Paste.                                                                                                    |                                                                                                    |
|                | The Clipboard optic<br>CLICK Paste.<br>( <i>Result:</i> This "paste                                                                                                    | ons have changed because there is nothing to copy, but there is something to past                                                                                                    |
|                | The Clipboard option<br>CLICK Paste.<br>( <i>Result:</i> This "paster<br>TIP                                                                                                    | ons have changed because there is nothing to copy, but there is something to past                                                                                                    |
|                | The Clipboard option<br>CLICK Paste.<br>( <i>Result:</i> This "paster<br><b>TIP</b><br>The actual Clipboar<br>Excel, or any Officer<br>it is possible to co<br>and paste from on                                                                                                    | ons have changed because there is nothing to copy, but there is something to past<br>es" a copy of the "This is document A" file in the MyPowerPoint folder.)<br>ard, while available in almost any application, does not "live" inside of Word, PowerPoin<br>e program. It exists in the Windows application that is running your computer. This is wh<br>upy and paste without Word or any program being open. This is also why you can cop                                                                                                    |
|                | The Clipboard option<br>CLICK Paste.<br>( <i>Result:</i> This "paster<br><b>TIP</b><br>The actual Clipboar<br>Excel, or any Office<br>it is possible to co<br>and paste from on<br>something from W                                                                                                    | ons have changed because there is nothing to copy, but there is something to past<br>es" a copy of the "This is document A" file in the MyPowerPoint folder.)<br>ard, while available in almost any application, does not "live" inside of Word, PowerPoint<br>e program. It exists in the Windows application that is running your computer. This is wh<br>py and paste without Word or any program being open. This is also why you can cop<br>be folder to another or even from one application to another. For example, you can cop<br>ford and paste it in PowerPoint or Excel—and the other way around.                                                                                                    |
|                | The Clipboard option<br>CLICK Paste.<br>( <i>Result:</i> This "paster<br><b>TIP</b><br>The actual Clipboar<br>Excel, or any Office<br>it is possible to co<br>and paste from on<br>something from W                                                                                                    | ons have changed because there is nothing to copy, but there is something to past<br>es" a copy of the "This is document A" file in the MyPowerPoint folder.)<br>ard, while available in almost any application, does not "live" inside of Word, PowerPoint<br>e program. It exists in the Windows application that is running your computer. This is wh<br>upy and paste without Word or any program being open. This is also why you can cop<br>the folder to another or even from one application to another. For example, you can cop<br>word and paste it in PowerPoint or Excel—and the other way around.                                                                                                    |
|                | The Clipboard option<br>CLICK Paste.<br>( <i>Result:</i> This "paster<br>The actual Clipboar<br>Excel, or any Officer<br>it is possible to co<br>and paste from on<br>something from W                                                                                                    | ons have changed because there is nothing to copy, but there is something to past<br>es" a copy of the "This is document A" file in the MyPowerPoint folder.)<br>ard, while available in almost any application, does not "live" inside of Word, PowerPoin<br>e program. It exists in the Windows application that is running your computer. This is wh<br>upy and paste without Word or any program being open. This is also why you can cop<br>be folder to another or even from one application to another. For example, you can cop<br>word and paste it in PowerPoint or Excel—and the other way around.                                                                                                    |
|                | The Clipboard option<br>CLICK Paste.<br>( <i>Result:</i> This "paster<br>The actual Clipboar<br>Excel, or any Office<br>it is possible to co<br>and paste from on<br>something from W<br>You can also move<br>Locate the Docume<br>CLICK the Expand                                                                                                    | ons have changed because there is nothing to copy, but there is something to past<br>es" a copy of the "This is document A" file in the MyPowerPoint folder.)<br>ard, while available in almost any application, does not "live" inside of Word, PowerPoin<br>e program. It exists in the Windows application that is running your computer. This is wh<br>py and paste without Word or any program being open. This is also why you can cop<br>be folder to another or even from one application to another. For example, you can cop<br>/ord and paste it in PowerPoint or Excel—and the other way around.<br>files without copying them first.<br>ents folder icon in the Navigation pane.<br>button.                                                                                                    |
|                | The Clipboard option<br>CLICK Paste.<br>( <i>Result:</i> This "paster<br><b>TIP</b><br>The actual Clipboar<br>Excel, or any Office<br>it is possible to co<br>and paste from on<br>something from W<br>You can also move<br>Locate the Docume<br>CLICK the Expand<br>Locate the My Doc                                                                                                    | ons have changed because there is nothing to copy, but there is something to past<br>es" a copy of the "This is document A" file in the MyPowerPoint folder.)<br>ard, while available in almost any application, does not "live" inside of Word, PowerPoint<br>e program. It exists in the Windows application that is running your computer. This is wh<br>upy and paste without Word or any program being open. This is also why you can cop<br>be folder to another or even from one application to another. For example, you can cop<br>vord and paste it in PowerPoint or Excel—and the other way around.<br>files without copying them first.<br>ents folder icon in the Navigation pane.<br>button.<br>cuments folder icon in the Navigation pane.                                                                                                    |
|                | The Clipboard option<br>CLICK Paste.<br>( <i>Result:</i> This "paster<br>The actual Clipboar<br>Excel, or any Office<br>it is possible to co<br>and paste from on<br>something from W<br>Vou can also move<br>Locate the Docume<br>CLICK the Expand<br>Locate the My Doc<br>CLICK the Expand                                                                                                    | ons have changed because there is nothing to copy, but there is something to past<br>es" a copy of the "This is document A" file in the MyPowerPoint folder.)<br>ard, while available in almost any application, does not "live" inside of Word, PowerPoint<br>e program. It exists in the Windows application that is running your computer. This is wh<br>py and paste without Word or any program being open. This is also why you can cop<br>the folder to another or even from one application to another. For example, you can cop<br>vord and paste it in PowerPoint or Excel—and the other way around.<br>files without copying them first.<br>ents folder icon in the Navigation pane.<br>button.                                                                                                    |
|                | The Clipboard option<br>CLICK Paste.<br>( <i>Result:</i> This "paster<br><b>TIP</b><br>The actual Clipboar<br>Excel, or any Office<br>it is possible to co<br>and paste from on<br>something from W<br>Vou can also move<br>Locate the Docume<br>CLICK the Expand<br>Locate the My Doc<br>CLICK the Expand<br>Locate the My Lesse                                                                                                    | ons have changed because there is nothing to copy, but there is something to past<br>es" a copy of the "This is document A" file in the MyPowerPoint folder.)<br>ard, while available in almost any application, does not "live" inside of Word, PowerPoint<br>e program. It exists in the Windows application that is running your computer. This is wh<br>py and paste without Word or any program being open. This is also why you can cop<br>the folder to another or even from one application to another. For example, you can cop<br>word and paste it in PowerPoint or Excel—and the other way around.                                                                                                    |
|                | The Clipboard option<br>CLICK Paste.<br>( <i>Result:</i> This "paster<br>The actual Clipboar<br>Excel, or any Office<br>it is possible to co<br>and paste from on<br>something from W<br>Vou can also move<br>Locate the Docume<br>CLICK the Expand<br>Locate the My Doc<br>CLICK the Expand                                                                                                    | ons have changed because there is nothing to copy, but there is something to past<br>es" a copy of the "This is document A" file in the MyPowerPoint folder.)<br>ard, while available in almost any application, does not "live" inside of Word, PowerPoint<br>e program. It exists in the Windows application that is running your computer. This is wh<br>py and paste without Word or any program being open. This is also why you can cop<br>he folder to another or even from one application to another. For example, you can cop<br>/ord and paste it in PowerPoint or Excel—and the other way around.<br>files without copying them first.<br>ents folder icon in the Navigation pane.<br>button.<br>cuments folder icon in the Navigation pane.<br>button.<br>ons folder icon in the Navigation pane.<br>button.                                                                                                    |
|                | <ul> <li>The Clipboard option</li> <li>CLICK Paste.</li> <li>(<i>Result:</i> This "paster</li> <li>TIP</li> <li>The actual Clipboard</li> <li>Excel, or any Office</li> <li>it is possible to co</li> <li>and paste from on</li> <li>something from W</li> <li>You can also move</li> <li>Locate the Docume</li> <li>CLICK the Expand</li> <li>Locate the My Doce</li> <li>CLICK the Expand</li> <li>Locate the MyLesse</li> <li>CLICK the Expand</li> <li>DRAG the "This is</li> </ul> | ons have changed because there is nothing to copy, but there is something to past<br>es" a copy of the "This is document A" file in the MyPowerPoint folder.)<br>ard, while available in almost any application, does not "live" inside of Word, PowerPoint<br>e program. It exists in the Windows application that is running your computer. This is wh<br>py and paste without Word or any program being open. This is also why you can cop<br>be folder to another or even from one application to another. For example, you can cop<br>vord and paste it in PowerPoint or Excel—and the other way around.<br>files without copying them first.<br>ents folder icon in the Navigation pane.<br>button.<br>cuments folder icon in the Navigation pane.<br>button.<br>ons folder icon in the Navigation pane.<br>button.<br>document A" file from the main window to the MyExcel folder icon in the                         |
|                | The Clipboard option<br>CLICK Paste.<br>( <i>Result:</i> This "paster<br>The actual Clipboar<br>Excel, or any Office<br>it is possible to co<br>and paste from on<br>something from W<br>Vou can also move<br>Locate the Docume<br>CLICK the Expand<br>Locate the My Doc<br>CLICK the Expand<br>Locate the MyLesse<br>CLICK the Expand<br>DRAG the "This is<br>Navigation bar (see                                                                                                    | ons have changed because there is nothing to copy, but there is something to past<br>es" a copy of the "This is document A" file in the MyPowerPoint folder.)<br>ard, while available in almost any application, does not "live" inside of Word, PowerPoint<br>e program. It exists in the Windows application that is running your computer. This is why<br>py and paste without Word or any program being open. This is also why you can copy<br>ord and paste it in PowerPoint or Excel—and the other way around.<br>files without copying them first.<br>ents folder icon in the Navigation pane.<br>button.<br>cuments folder icon in the Navigation pane.<br>button.<br>ons folder icon in the Navigation pane.<br>button.<br>document A" file from the main window to the MyExcel folder icon in the                                                                                                    |
|                | The Clipboard option<br>CLICK Paste.<br>( <i>Result:</i> This "paster<br>The actual Clipboar<br>Excel, or any Office<br>it is possible to co<br>and paste from on<br>something from W<br>Vou can also move<br>Locate the Docume<br>CLICK the Expand<br>Locate the My Doc<br>CLICK the Expand<br>Locate the MyLesse<br>CLICK the Expand<br>DRAG the "This is<br>Navigation bar (see                                                                                                    | ons have changed because there is nothing to copy, but there is something to past<br>es" a copy of the "This is document A" file in the MyPowerPoint folder.)<br>ard, while available in almost any application, does not "live" inside of Word, PowerPoint<br>e program. It exists in the Windows application that is running your computer. This is why<br>py and paste without Word or any program being open. This is also why you can copy<br>the folder to another or even from one application to another. For example, you can copy<br>(ord and paste it in PowerPoint or Excel—and the other way around.<br>files without copying them first.<br>ents folder icon in the Navigation pane.<br>button.<br>cuments folder icon in the Navigation pane.<br>button.<br>ons folder icon in the Navigation pane.<br>button.<br>document A" file from the main window to the MyExcel folder icon in the<br>e Figure MO1.8). |

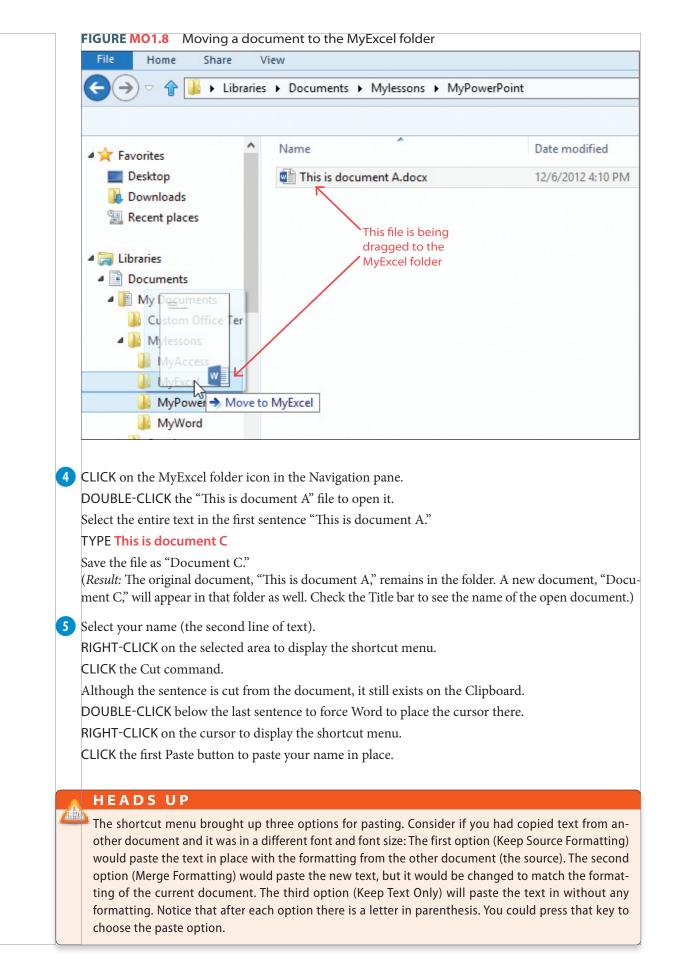

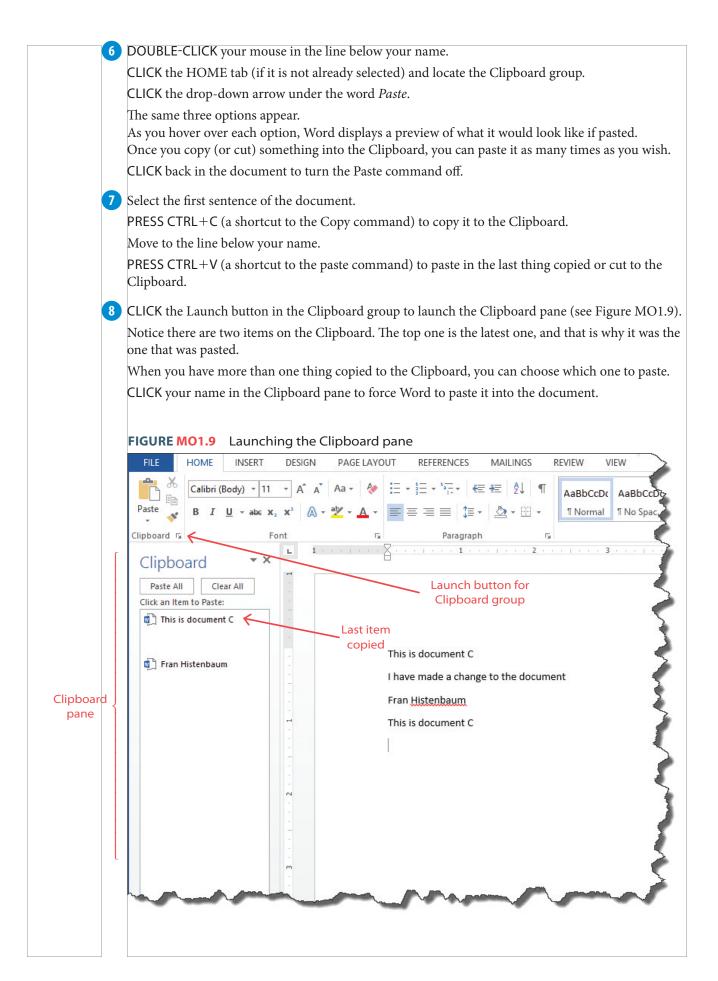

9 Clipboard keeps gathering up the things you copy.

CLICK the Clear All button in the Clipboard pane to remove all material in the Clipboard.

RIGHT-CLICK your mouse on the new line below all the text in the document.

Notice the Paste Options are "grayed out" and cannot be used because Clipboard is empty.

10 Your document should now appear similar to Figure MO1.10. Close the Clipboard pane and save the file.

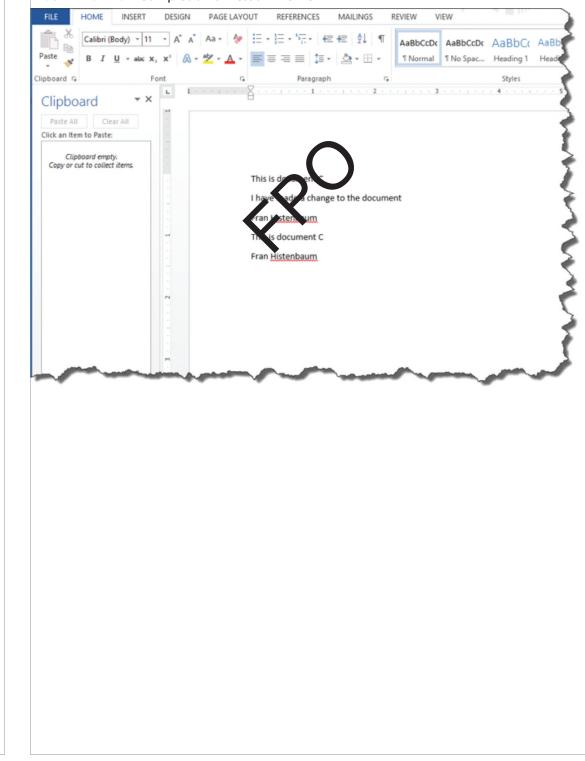

FIGURE MO1.10 Completion of Lesson MO A3

### PROJECT MO 1A: QUIZ AND HANDS-ON EXERCISES

### MULTIPLE-CHOICE QUIZ

Select the best choice in the following questions to review the project concepts. Good luck!

- 1. Files can be stored inside
  - a. folders.
  - b. other files.
  - c. the Navigation pane.
  - d. All of these are correct.
- 2. Once a folder or file is renamed
  - a. a copy of the original file is stored in the Clipboard.b. it is automatically resorted alphabetically by the
  - new name.
  - c. it defaults to the first line of text in the document.
  - d. None of these is correct.
- 3. When deleted files are sent to the Recycle Bin and they a. will be deleted when the computer is shut down.
  - b. can be restored if you need them.
  - c. are sent to SkyDrive.
  - d. None of these is correct.
- 4. When you right-click your mouse, it activates
  - a. a context-sensitive menu.
  - b. the Mini toolbar.
  - c. the Save feature.
  - d. All of these are correct.
- 5. Clicking, holding the mouse, and moving a file or folder to another location is called
  - a. moving.
  - b. sliding.
  - c. dropping.
  - d. None of these is correct.

- 6. A folder can be renamed by
  - a. right-clicking on the folder.
  - b. double-clicking on the folder name.
  - c. using the HOME tab and Organize group.
  - d. All of these are correct.
- 7. When text is cut from a document, it is
  - a. sent to the Recycle Bin.
  - b. copied to the Clipboard.
  - c. deleted from the computer.
  - d. None of these is correct.
- 8. The Clipboard exists
  - a. within Word and Excel.
  - b. within all MS Office applications.
  - c. within the Windows operating system.
  - d. None of these is correct.
- 9. When something is copied from Excel, it can be pasted into
  - a. Word.
  - b. Access.
  - c. PowerPoint.
  - d. All of these are correct.
- Anything that is copied onto the Clipboard will
   a. be deleted when the computer is shut off.
  - b. remain available until it is cleared.
  - c. copied in the Recycle Bin.
  - d. None of these is correct.

#### HANDS-ON EXERCISE: WORK IT OUT MO-1A-E1

*In this exercise, you will create folders and copy files. You will alter a file and save it. You will also move files from one folder to another and rename the files. When completed, your screen should look similar to Figure MO1.11.* 

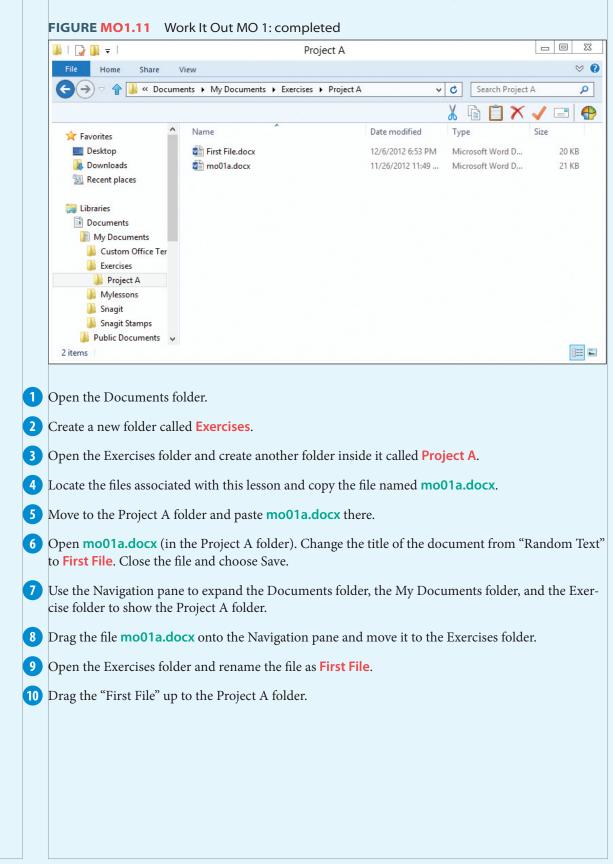

### HANDS-ON EXERCISE: WORK IT OUT MO-1A-E2

In this exercise, you will create a file and place it in a folder. You will alter it, save it, rename it, and move it to other folders. When completed, your screen should look similar to Figure MO1.12.

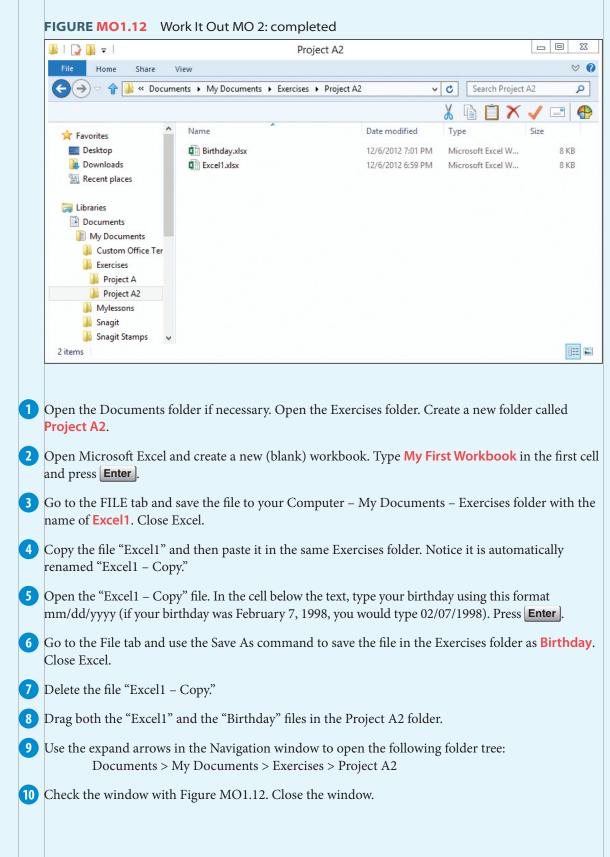

#### HANDS-ON EXERCISE: WORK IT OUT MO-1A-E3

*In this exercise, you will create folders and copy files. You will alter a file and save it. You will also move files from one folder to another and rename the files. When completed, your screen should look similar to Figure MO1.13.* 

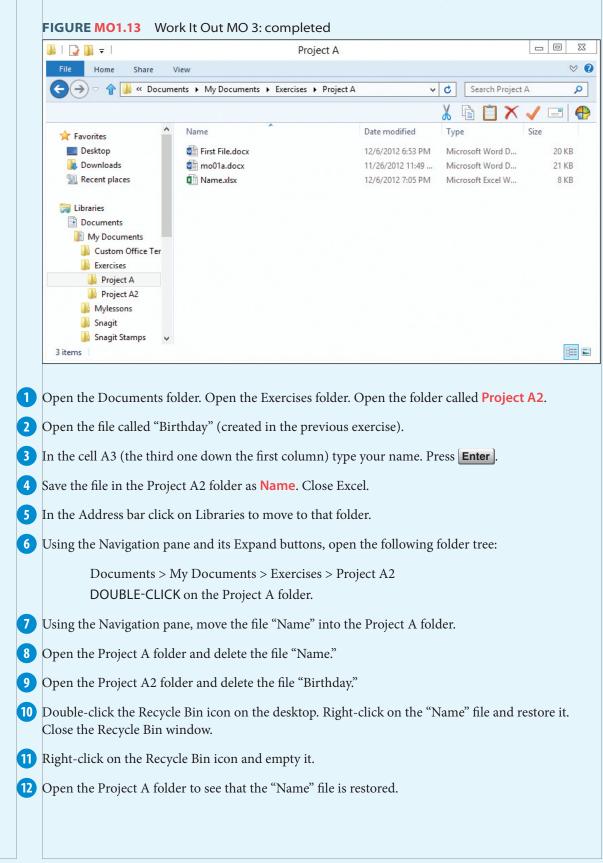

### PROJECT MICROSOFT OFFICE 1B

## Customizing the Workplace

Not everyone uses Office products for the same purposes. One might use Word to write a report while another may use it to produce a poster. Someone might use Excel to generate charts and projections for a business while another might use it to track personal finances. Because there are so many ways to use the Office applications, it is important to be able to make the environment as efficient as possible. Office provides numerous ways to adjust the view, change the zoom, access the most commonly used commands, and even change the default settings so you can save time. Learning how to make the most of the customizing features allows you to make your Office uniquely yours.

#### PROJECT FILE: http://www.mhhe.com/projectlearn

### PROJECT OBJECTIVES

After completing this project, you will be able to:

- Use, position, and modify the Quick Access toolbar.
- Change the view and zoom magnification of the screen.
- Control the actions of Office products from the Backstage view.

### LESSON MICROSOFT OFFICE 1B1 Quick Access Toolbar

### LESSON OVERVIEW

The Quick Access toolbar is one of the most useful parts of your computer screen. Word, Access, Excel, and PowerPoint all feature this handy and easy-to-customize area. While the most commonly related commands are grouped on ribbons, it is common to find yourself on one ribbon when the command you need is on another ribbon. When you find a command that you use regularly, the Quick Access toolbar allows you to add that command to the toolbar so it remains on the screen no matter what ribbon is active.

While adding commands to the Quick Access toolbar is simple, so is removing them. This makes it easy to

customize the toolbar for whatever project you are currently working on. When you move to another project, you can customize the commands you need for that in seconds.

You can even move the Quick Access toolbar below the Ribbon if it suits your purposes. By clicking More Commands, the Quick Access toolbar immediately sends you to the Customize window so you can see all the possible commands you can add. Here you can change the order of the commands on the toolbar. With one click, you can reset the Quick Access toolbar to its original settings.

| SKILLS PREVIEW                                             |                                                                                                    |
|------------------------------------------------------------|----------------------------------------------------------------------------------------------------|
| Use the Quick Access toolbar                               | <ul> <li>Locate the Quick Access toolbar at the top-left corner of the screen.</li> <li>CLICK a button to perform the function.</li> </ul>                                                                                                    |
| Add a preset command to the                                | • CLICK the drop-down arrow to the right of the Quick Access toolbar.                                                                                                    |
| Quick Access toolbar                                       | CHOOSE the command you wish to add.                                                                                                    |
| Add a command to the Quick                                 | • RIGHT-CLICK the button you wish to add to the Quick Access toolbar.                                                                                                    |
| Access toolbar from any ribbon                             | CHOOSE Add to Quick Access toolbar.                                                                                                    |
| Remove a command from the                                  | • RIGHT-CLICK on the button you wish to remove from the Quick Access toolbar.                                                                                                    |
| Quick Access toolbar                                       | CHOOSE Remove from Quick Access toolbar.                                                                                                    |
| Change the location of the                                 | • CLICK the drop-down arrow to the right of the Quick Access toolbar.                                                                                                    |
| Quick Access toolbar                                       | CHOOSE Show Below Ribbon (or if the toolbar is already below the ribbon, choose Show Above the Ribbon).                                                                                                    |
| Change the order of buttons<br>on the Quick Access toolbar | <ul> <li>CLICK the drop-down arrow to the right of the Quick Access toolbar.</li> <li>CHOOSE More Commands.</li> <li>CLICK the command you wish to move from the window on the right side.</li> <li>CLICK the up or down arrow on the right-hand side of the window.</li> </ul> |

### PROJECT PRACTICE

1 Locate the files associated with this lesson. Open **mo01b1.xlsx**. This is an Excel file so it automatically opens the Excel application first, and then loads the file.

1 CLICK in the number below the city Weston.

#### TYPE **38625**

#### PRESS Enter ].

You have changed the file. Now it is time to save the file.

Move the mouse to the Quick Access toolbar (see Figure MO1.14).

CLICK the Save button  $(\Box)$ .

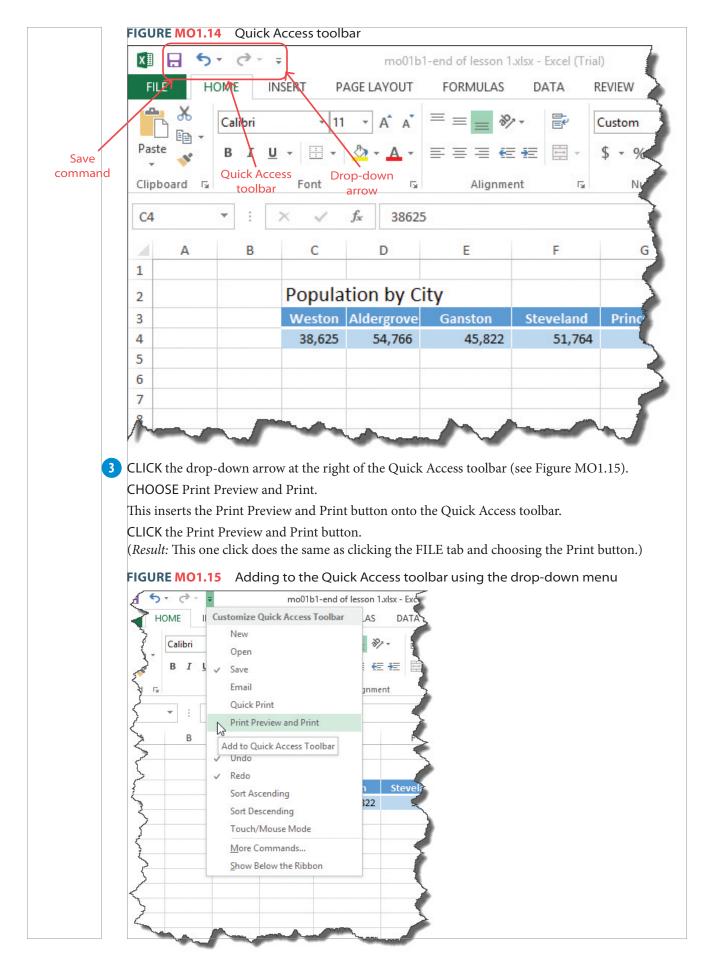

| 4  | CLICK the Back arrow ()) to return to the normal view.<br>The title of the table ("Population by City") is not centered over the data.              |
|----|----------------------------------------------------------------------------------------------------|
|    |                                                                                                    |
|    | CLICK and HOLD the mouse in the cell that says "Population."                                                                                        |
|    | DRAG the mouse to the cell above "Princeberg."                                                                                                    |
|    | Locate the Alignment group.                                                                                                    |
|    | CLICK the Merge & Center button () (more on this command as you study Excel). ( <i>Result:</i> The title is centered across the table.)             |
| 5  | This command could come in handy even if you were on another tab.                                                                                   |
|    | RIGHT-CLICK on the Merge & Center button.                                                                                                    |
|    | CHOOSE Add to Quick Access toolbar.                                                                                                    |
|    | ( <i>Result:</i> The Merge & Center command is copied onto the Quick Access toolbar.)                                                               |
| 6  | CLICK the Print Preview and Print button in the Quick Access toolbar. The Print Preview shows the newly aligned title.                              |
|    | CLICK the Back arrow to return to the normal view.                                                                                                  |
|    | CLICK in the cell C6 (one blank row below the number 38,625).                                                                                       |
|    | TYPE Population from the 2011 census                                                                                                    |
|    | PRESS Enter.                                                                                                    |
| 7  | CLICK and HOLD the mouse to select the text you just entered.                                                                                       |
|    | DRAG the mouse to the right until it includes column G.                                                                                             |
|    | CLICK the Merge & Center button in the Quick Access toolbar to center the text.                                                                     |
| 8  | The Quick Access toolbar can be moved around the screen to suit your needs.                                                                         |
|    | CLICK the drop-down arrow next to the Quick Access toolbar.                                                                                         |
|    | CLICK Show Below the Ribbon to move it below the Ribbon.                                                                                            |
|    | CLICK the drop-down arrow again.                                                                                                    |
|    | CLICK Show Above the Ribbon to return it to its original place.                                                                                     |
| 9  | CLICK the drop-down arrow on the Quick Access toolbar.                                                                                              |
|    | CLICK More Commands.                                                                                                    |
|    | The Customize the Quick Access Toolbar window shows commands on the left side you can add to the current commands on the right (see Figure MO1.16). |
|    | CLICK Copy from the box on the left.                                                                                                    |
|    | CLICK the Add button between the two boxes to add it to the Quick Access toolbar.                                                                   |
|    | CLICK OK.                                                                                                    |
|    | (Result: The Copy command is added to the Quick Access toolbar.)                                                                                    |
| 10 | RIGHT-CLICK on the Copy button in the Quick Access toolbar.                                                                                         |
|    | CHOOSE Remove from Quick Access toolbar.                                                                                                    |
|    | RIGHT-CLICK on the Merge & Center button in the Quick Access toolbar.                                                                               |
|    | CHOOSE Remove from Quick Access toolbar.                                                                                                    |
|    | Do the same for the Print Preview and Print button in the Quick Access toolbar.                                                                     |
| m  | All the buttons added to the Quick Access toolbar are removed. Your screen should look similar to                                                   |

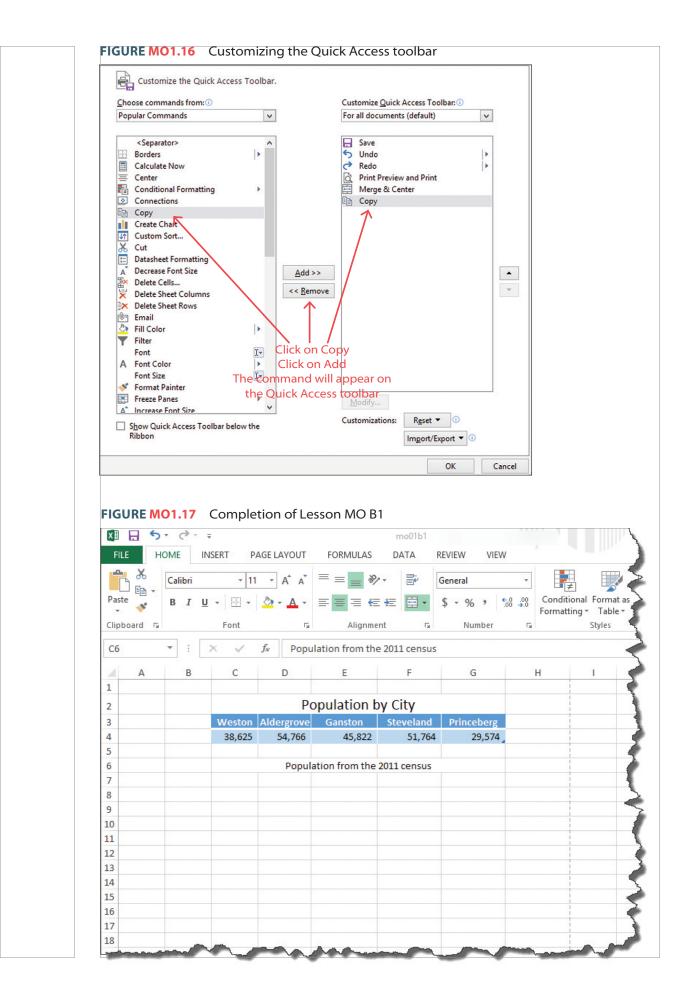

Chapter 1 The Microsoft Office Environment 0-27

### LESSON MICROSOFT OFFICE 1B2 View and Zoom Controls

### LESSON OVERVIEW

You can adjust the size and magnification window that contains the document, the tabs, and the ribbons. You can **minimize** any window to provide more room on the screen. When you minimize it, it moves to the Windows **taskbar** at the bottom of the screen. When ready, you can **maximize** the window again to see it. You can **move** or **size** a window without sending it to the taskbar.

The window of an application does not always show the entire document. You can **scroll** up or down a document quickly to view the rest of the document. There are also Ribbon Display Options that give you control over the ribbons in the window. The **Auto-hide Ribbon** provides the greatest possible view by hiding the Ribbon and tabs, as well as expanding to fit the screen. Clicking on the top of the screen temporarily displays the tabs and ribbons. The **Show Tabs** option hides the Ribbon, but leaves the tabs visible. When you click on a tab, the Ribbon appears. Once you complete a command, the Ribbon disappears.

You can change the **view** of a document, but it depends on which application is open. For example, Word provides a Read Mode, Print Layout, and Outline view. Excel provides a Normal, Page Break, and Page Layout view. It is also easy to change the **zoom** magnification to make the document larger or smaller. No matter how you change the view or the zoom, the printing of the document is not affected.

| SKILLS PREVIEW                |                                                                                                    |
|-------------------------------|----------------------------------------------------------------------------------------------------|
| Minimize the window           | <ul> <li>Locate the System Menu button on the left end of the Title bar.<br/>CLICK Minimize, or</li> <li>CLICK the Minimize command on the right end of the Title bar.</li> </ul>                                                                                                    |
| Maximize the window           | <ul> <li>If the window is open but not full screen, Locate the System Menu button in the Title bar.<br/>CLICK Maximize, or</li> <li>CLICK the Maximize button on the right-hand end of the Title bar.</li> <li>If the window is minimized to the Windows taskbar, CLICK the application icon on the Windows taskbar.</li> </ul> |
| Move a window                 | <ul> <li>CLICK and HOLD the mouse on the Title bar.</li> <li>DRAG the window to the new location.</li> </ul>                                                                                                    |
| Size a window                 | <ul> <li>Move the mouse to one of the window borders until a two-headed arrow appears.</li> <li>DRAG the edge in, out, up, or down to resize the window.</li> <li>Release the mouse.</li> </ul>                                                                                                    |
| Scroll through a document     | <ul> <li>DRAG the Scroll bar up and down.</li> <li>CLICK just below (or after) the Scroll bar.</li> <li>Rolling the wheel on the mouse (if available) back (toward you) to scroll down or forward (away from you) to scroll up.</li> </ul>                                                                                      |
| Change Ribbon Display Options | <ul> <li>Move the mouse to the right-hand end of the Title bar.</li> <li>CLICK the Ribbon Display Options button.</li> <li>CLICK your choice.</li> </ul>                                                                                                    |
| Change the view of a document | <ul> <li>CLICK the VIEW tab and locate the Views group. (Word, PowerPoint, and Access<br/>have similar controls.)</li> <li>Choose the desired view.</li> </ul>                                                                                                    |
| Adjust the zoom magnification | <ul> <li>CLICK the VIEW tab and locate the Zoom group.<br/>CLICK Zoom.<br/>CLICK to adjust to a preset magnification, or</li> <li>DOUBLE-CLICK the Zoom level at the right-hand end of the Task bar.<br/>Choose the desired zoom.</li> </ul>                                                                                    |

### **PROJECT PRACTICE**

1 Locate the files associated with this lesson. Open **mo01b2.xlsx**. This is an Excel file so it automatically opens the Excel application first, and then loads the file.

2 Locate the System menu button (💵) in the top left-hand corner of the Title bar.

CLICK on that image to display a drop down menu.

CHOOSE Minimize to shrink the window down to the Windows taskbar.

CLICK on the Excel icon in the Windows taskbar to restore the window to its former size.

PRESS Alt + space bar as a shortcut to open the System menu.

CHOOSE Maximize to expand the window to the entire size of the screen.

CLICK on the System Menu button.

CHOOSE Restore to return to the original window size.

### ΤΙΡ

The Minimize, Maximize, (along with the Restore, if the window is currently maximized), and Close buttons are also displayed on the far right-hand side of the Title bar. These shortcuts will do precisely the same actions as the commands in the System menu.

3 The System menu has two other commands (Move and Size) that can be performed more easily without the System menu.

Move the mouse to the Title bar (generally best if you choose a blank spot on the Title bar). CLICK and HOLD the mouse.

DRAG the window to a different place on the screen.

RELEASE to mouse to leave the window in the new position.

Move the mouse to one of the window borders until a resizing arrow appears (

DRAG the edge to change the size of the window.

RELEASE the mouse to set the resizing.

4 Think of the Excel screen (or Word, PowerPoint, or Access) window as an actual "window" viewing a particular portion of the document.

To see more of the document, you need to move the "window."

CLICK in any of the data cells on the screen.

You can move the screen down by:

a. Dragging the scroll bar.

b. Clicking just below the scroll bar.

c. Rolling the wheel on the mouse (if available) back (toward you).

You can move up doing the opposite of any of these.

5 Move the mouse to the right end of the Title bar.

CLICK the Ribbon Display Options button (see Figure MO1.18)

CLICK Auto-hide Ribbon.

(*Result*: The ribbons are gone and the window now fills the screen for maximum visibility.)

CLICK anywhere along the top of the window to temporarily bring down the Tab and Ribbon.

CLICK on the main screen to hide the Tab and Ribbon.

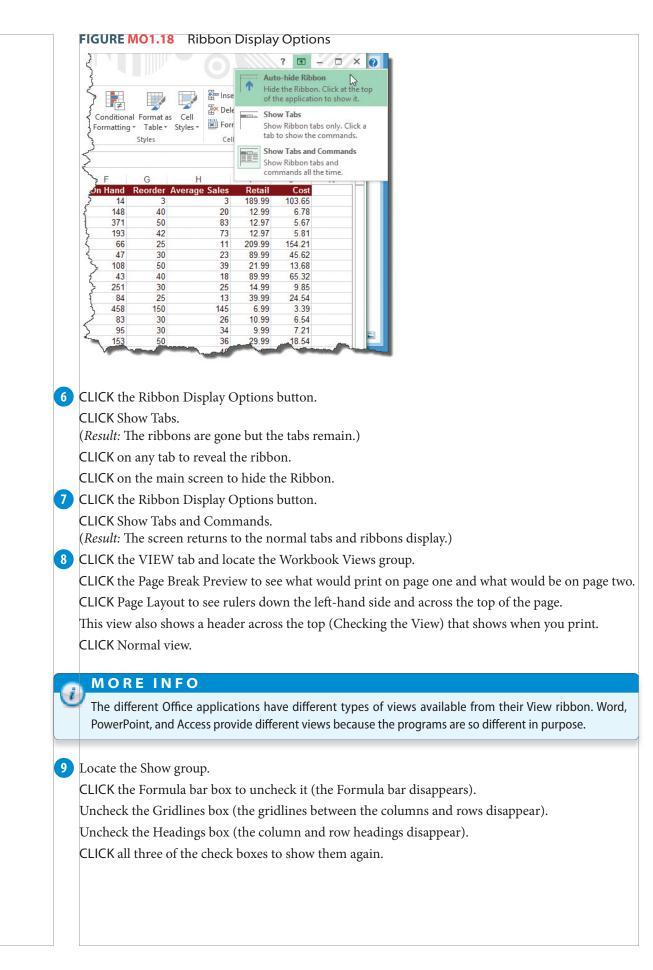

**10** Locate the Zoom group.

CLICK the Zoom button to display preset magnifications.

CHOOSE 200%.

CLICK OK to make the screen zoom to 200%.

CLICK the Zoom button again.

CHOOSE 50%.

CLICK OK to reduce the zoom factor to 50%.

11 There are zoom controls along the Status bar (far bottom right of the screen).

CLICK on the Zoom Level (the 50% button).

CHOOSE 100% from the Zoom magnification menu.

CLICK OK.

12 Return to Normal View.

13 All Microsoft Office products have similar view and zoom controls. You have not made any changes to this file, so there is no need to save it. Your screen should look similar to Figure MO1.19.

#### FIGURE MO1.19 Completion of Lesson MO B1

| Pre        | Break I Custom V<br>view |                                   | -          | 100% Zoom to       | nge All | Split<br>Hide<br>Unhide<br>Window | Switch<br>Windows * | Macros<br>Macros |        |       |     |
|------------|--------------------------|-----------------------------------|------------|--------------------|---------|-----------------------------------|---------------------|------------------|--------|-------|-----|
| E15        | • : ×                    | ✓ f <sub>x</sub> Central Supplier | 5          |                    |         |                                   |                     |                  |        |       |     |
| A          | В                        | С                                 | D          | E                  | F       | G                                 | н                   | 1                | J      | к     | 1   |
| 2 235-654  | Tuff Guy                 | Metal Storage Shed                | Yard       | Acme Distribution  | 14      | 3                                 | 3                   | 189.99           | 103.65 |       |     |
| 3 658-912  | Endure                   | Carpenter's Apron                 | Tools      | Armstrong Hardware | 148     | 40                                | 20                  | 12.99            | 6.78   |       |     |
| 4 558-631  | Home-Pro                 | Claw Hammer                       | Tools      | Armstrong Hardware | 371     | 50                                | 83                  | 12.97            | 5.67   |       |     |
| 5 536-698  | Home-Pro                 | 25' Tape Measure                  | Tools      | Armstrong Hardware | 193     | 42                                | 73                  | 12.97            | 5.81   |       |     |
| 6 564-874  | Comfort                  | 40-gal Elec. Water Heater         | Plumbing   | Central Supplies   | 66      | 25                                | 11                  | 209.99           | 154.21 |       | _   |
| 7 568-635  | Whisper                  | Wet/Dry Shop Vacuum               | Tools      | Nelson Import      | 47      | 30                                | 23                  | 89.99            | 45.62  |       |     |
| 8 265-365  | house                    | 50' Rubber Garden Hose            | Garden     | Acme Distribution  | 108     | 50                                | 39                  | 21.99            | 13.68  |       |     |
| 9 265-984  | Tuff Guy                 | 5 cu. Ft. Wheelbarrow             | Garden     | Acme Distribution  | 43      | 40                                | 18                  | 89.99            | 65.32  |       |     |
| 10 356-984 | Lazy Days                | Plastic Lawn Chair                | Yard       | Brown Brothers     | 251     | 30                                | 25                  | 14.99            | 9.85   |       |     |
| 11 567-845 | Lazy Days                | Plastic Lawn Table                | Yard       | Brown Brothers     | 84      | 25                                | 13                  | 39.99            | 24.54  |       |     |
| 12 658-951 | Endure                   | Cotton Work Gloves                | Tools      | Armstrong Hardware | 458     |                                   | 145                 | 6.99             | 3.39   |       |     |
| 13 568-789 | OK                       | 25' Extension Cord                | Electrical | Sparky's           | 83      |                                   | 26                  | 10.99            | 6.54   |       |     |
| 14 568-788 | OK                       | Ground Fault Interupter           | Electrical | Sparky's           | 95      |                                   | 34                  | 9.99             | 7.21   |       |     |
| 15 546-357 | SuperDuper               | Bathroom Faucet                   | Plumbing   | Central Supplies   | 153     |                                   | 36                  | 29.99            | 18.54  |       |     |
| 16 546-874 | SuperDuper               | Water Saver Shower Head           | Plumbing   | Central Supplies   | 274     |                                   | 49                  | 9.99             | 7.83   |       |     |
| 17 684-517 | OK                       | Power Bar                         | Electrical | Sparky's           | 81      |                                   | 27                  | 6.99             | 3.27   |       |     |
| 18 325-874 | Comfort                  | Low Profile Toilet                | Plumbing   | Central Supplies   | 56      |                                   | 15                  | 97.99            | 74.58  |       | -   |
| 19 325-964 | Sparta                   | Angle Shower Stall                | Plumbing   | Nelson Import      | 43      |                                   | 10                  | 349.99           | 281.51 |       | -   |
| 20 658-342 | EZ Duzzit                | 4-pc Chisel Set                   | Tools      | Armstrong Hardware | 82      |                                   | 39                  | 10.99            | 6.87   |       | -   |
| 21 658-411 | EZ Duzzit                | 6-pc Screwdriver Set              | Tools      | Armstrong Hardware | 150     |                                   | 67                  | 15.99            | 9.32   |       | -   |
| 22 658-882 | Home-Pro                 | Metal Tool Box                    | Tools      | Central Supplies   | 126     |                                   | 48                  | 19.99            | 13.02  |       | -   |
| 23 658-933 | Home-Pro                 | 7 1/4" Circular Saw               | Tools      | Armstrong Hardware | 68      |                                   | 25                  | 169.99           | 103.54 |       | -   |
| 24 522-154 | Beauty-Lite              | 13" Flush Ceiling Fixture         | Electrical | Sparky's           | 45      |                                   | 12                  | 25.99            | 17.24  |       | -   |
| 25 522-984 | Beauty-Lite              | 42' Ceiling Fan                   | Electrical | Sparky's           | 35      |                                   | 24                  | 35.99            | 21.55  |       | -   |
| 26 654-785 | SuperDuper               | Oval Vanity Basin                 | Plumbing   | Central Supplies   | 39      |                                   | 19                  | 55.99            | 31.22  |       | -   |
| 27 106-325 | Comfort                  | 1/4 HP Sump Pump                  | Plumbing   | Central Supplies   | 17      |                                   | 7                   | 89.99            | 63.14  |       | -   |
| 28 253.456 | Home-Pro                 | Professional Level                | Tools      | Armstrong Hardware | 38      |                                   | 22                  | 36.99            | 25 11  |       | -   |
| 4 1        |                          | Sheet2 Sheet3 (+)                 |            |                    | : •     |                                   |                     |                  |        |       | F   |
|            |                          |                                   |            |                    |         |                                   |                     |                  |        |       |     |
| READY 🔠    |                          |                                   |            |                    |         |                                   |                     | ╝                |        | -+ 10 | 00% |
| READY 🛗    |                          | 가지 않는 것 같아. 아이들 것 같아.             |            |                    |         |                                   |                     | <u> </u>         | -      | -+ 10 |     |

### LESSON MICROSOFT OFFICE 1B3 Backstage View and Options

### LESSON OVERVIEW

One of the greatest things about the Office applications is that they are highly customizable. The File tab takes you to the **Backstage view**. From here, you can add or change the properties of a document. You can change the way the spell checking feature runs. You can set the application to a different language. You can decide where to save files and how often the **autosave** backs up your work. You can customize the Quick Access toolbar and the ribbons to contain the commands you most often use. You can even change the order of the commands. Backstage view also allows you to create new documents or search for **templates** (a model of a document you can adjust for your use). From the Backstage view, you can open or save documents quickly. It also provides a Print page to control your printer and display the document as it will print via the Print Preview.

The Word Options menu allows to you turn on, turn off, and adjust the settings on hundreds of default options from the **Mini toolbar** to show measurements in inches, centimeters, or millimeters.

| SKILLS PREVIEW              |                                                                                                    |
|-----------------------------|----------------------------------------------------------------------------------------------------|
| Enter Backstage view        | <ul> <li>CLICK the FILE tab.</li> <li>CHOOSE from the Backstage view menu.</li> </ul>                                                                                                    |
| Change user name and initia | <ul> <li>CLICK the FILE tab.</li> <li>CLICK Options.</li> <li>CLICK General.</li> <li>Locate User name.</li> <li>Type in desired name.</li> <li>Locate Initials.</li> <li>Type in desired initials.</li> </ul> |
| Change options              | <ul> <li>CLICK the FILE tab.</li> <li>CLICK Options.</li> <li>Make desired changes.</li> </ul>                                                                                                    |

### PROJECT PRACTICE

1 Locate the files associated with this lesson. Open **mo01b3.docx**. This is a Word file so it automatically opens the Word application first, and then loads the file.

2 CLICK the FILE tab to open the Backstage view (see Figure MO1.20).

The Info page provides information on the document.

On the right-hand side, the properties list the size of the file, the number of pages, and other details. CLICK on Add a title.

#### TYPE Searching the Internet

You just gave the document a title. (Note: This does not change the file name.)

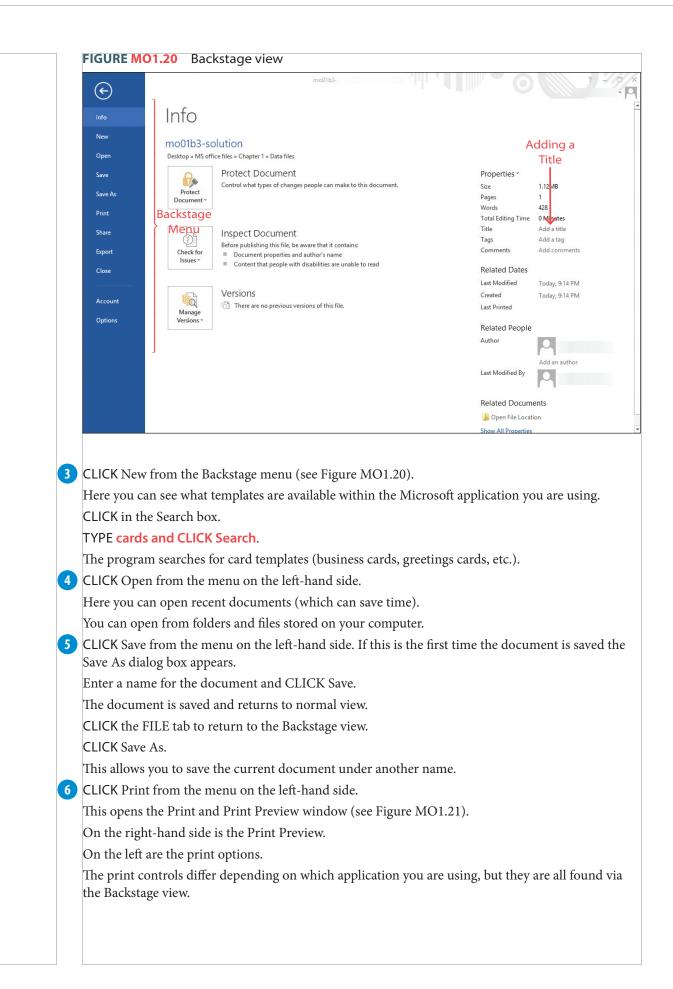

| $\langle \epsilon \rangle$                                                                                                    |                                                                                                    | mo01b3                                                                                                    |                                                                                                    | 3 ₹          |
|----------------------------------------------------------------------------------------------------|----------------------------------------------------------------------------------------------------|----------------------------------------------------------------------------------------------------|----------------------------------------------------------------------------------------------------|--------------|
| Info                                                                                                    | Print                                                                                                    |                                                                                                    |                                                                                                    | rint<br>view |
| New                                                                                                    |                                                                                                    |                                                                                                    |                                                                                                    |              |
| Open                                                                                                    | Copies: 1                                                                                                    |                                                                                                    |                                                                                                    |              |
| Save                                                                                                    | Print                                                                                                    |                                                                                                    | Searching<br>You can also type a keyword to search online                                                                                                    |              |
| Save As                                                                                                    | Printer                                                                                                    |                                                                                                    | for the video flat but fits your document. To<br>make your document books professional<br>produced, Word provides hasher, fotoer,<br>cover page, and text box designs that                                                                                                    |              |
| Print                                                                                                    | Send To OneNote 2013<br>Ready                                                                                                    |                                                                                                    | complement each oker. For example, you can<br>add a matching cover page, hander, and<br>aideber. Clink inser and date choose the<br>elements you want from the diffurent<br>rallenies. Thanes and others itso loak pices                                                                                                    |              |
| Share                                                                                                    | Printer Properties                                                                                                    |                                                                                                    | guartes. Instante and ityles also hang kadig<br>your document coordinated. Whan you click<br>Dasign and choose a new Thems, the pictruss,<br>charts, and SmartArt graphics change to<br>much your new thems. When you apply                                                                                                    |              |
| Export                                                                                                    | Settings                                                                                                    |                                                                                                    | manto you alwa taada. walaa you apyo<br>nyika, you haakiiga chaqao taadha ka aswa thama. Savo time in Word with new buttons that<br>shore uy whare you need tham.<br>Wideo provides a poowarful way to halp you prove your your, Whan you click Online Video, you<br>can pasis the samble clock for the video you want to halk. You can halv type a layword to                    |              |
| Close                                                                                                    | Pages: 0                                                                                                    | Print<br>Options                                                                                                    | can pasts in the sembel code for the video you want to add. You can also type a knyword to<br>search calline for the video that but fits your document. To make your document look<br>professionally produced, Word provides header, forter, cover page, and text box designs that<br>complement each other. For example, you can add a matching over page, header, and is debar. |              |
| Account                                                                                                    | Print One Sided<br>Only print on one side of th                                                                                                    |                                                                                                    | Click insert and then choose the elements you want from the different gallaries. Themes and<br>styles also help keep your document coordinated. When you click Design and choose a new<br>Theme, the pictures, charts, and SmartArt graphics change to match your new theme. When you<br>apply styles, your heading, change to match the new theme.                               |              |
| Options                                                                                                    | Collated                                                                                                    |                                                                                                    | that show up where you need tham.<br>To change the way a picture first in your document, click it and a button for layout options<br>answers part to it. When you work on a table, click where you want to add a row or a column.                                                                                                    |              |
|                                                                                                    | Portrait Orientation                                                                                                    |                                                                                                    | and than click the plus sign. Randing is easier, too, in the new Randing view. You can collapse<br>parts of the document and focus an the text you want. If you need to stop reading before you<br>reach the and, Word remanders where you is if off - arean on another device.<br>Click insurt and then closes the elements you want from the different allarise. Themse and     |              |
|                                                                                                    | Letter                                                                                                    |                                                                                                    | ergins also help keep your document coordinated. When you click During and choose a new<br>Theses, the pictures, choire, and Smarterly arguinc change to much your new themes. When you<br>apply ergine, your loadings change to match the new thema. Save time in Word with new buttons<br>that show us where you need them.                                                     |              |
|                                                                                                    | 8.5" x 11"                                                                                                    |                                                                                                    |                                                                                                    |              |
|                                                                                                    | Left: 1" Right: 1"                                                                                                    |                                                                                                    |                                                                                                    |              |
|                                                                                                    | Page Setup                                                                                                    | 4 1 of 1 ▶                                                                                                    | 51% —                                                                                                    |              |
| The General<br>This is when                                                                                                    | l Option window is displ<br>re Word controls most of                                                                                                    | ayed (see Figure<br>its behaviors.                                                                                                    | options are not discussed here).<br>MO1.22).                                                                                                    |              |
| The General<br>This is when<br>Note the cho<br>The Mini to                                                                                                    | l Option window is displ<br>re Word controls most of<br>eck boxes show what is c<br>olbar is not discussed he                                                                                                    | ayed (see Figure<br>its behaviors.<br>currently active.                                                                                                    | •                                                                                                    | Wore         |
| The General<br>This is wher<br>Note the cho<br>The Mini to<br>could unche                                                                                                    | l Option window is displ<br>re Word controls most of<br>eck boxes show what is c<br>olbar is not discussed he<br>eck the box to turn it off.                                                                                                    | ayed (see Figure<br>its behaviors.<br>currently active.                                                                                                    | e MO1.22).                                                                                                    | Word         |
| The General<br>This is wher<br>Note the cho<br>The Mini to<br>could unche<br>Check the b                                                                                                    | l Option window is displ<br>re Word controls most of<br>eck boxes show what is c<br>olbar is not discussed he<br>eck the box to turn it off.<br>pox to turn it back on.                                                                                                    | ayed (see Figure<br>Fits behaviors.<br>surrently active.<br>ere, but if you for                                                                                                    | MO1.22).<br>and it a distraction while working in                                                                                                    | Word         |
| The Genera<br>This is wher<br>Note the ch<br>The Mini to<br>could unch<br>Check the b<br>Locate the U                                                                                                    | l Option window is displ<br>re Word controls most of<br>eck boxes show what is c<br>olbar is not discussed he<br>eck the box to turn it off.<br>pox to turn it back on.<br>Jser name window below                                                                                                    | ayed (see Figure<br>Fits behaviors.<br>surrently active.<br>ere, but if you for                                                                                                    | e MO1.22).                                                                                                    | Word         |
| The General<br>This is wher<br>Note the cho<br>The Mini to<br>could unche<br>Check the b<br>Locate the U<br>CLICK in the                                                                                                    | l Option window is displ<br>re Word controls most of<br>eck boxes show what is c<br>olbar is not discussed he<br>eck the box to turn it off.<br>pox to turn it back on.<br>User name window below<br>e window.                                                                                                    | ayed (see Figure<br>Fits behaviors.<br>surrently active.<br>ere, but if you for                                                                                                    | MO1.22).<br>and it a distraction while working in                                                                                                    | Word         |
| The General<br>This is wher<br>Note the ch<br>The Mini to<br>could unch<br>Check the b<br>Locate the U<br>CLICK in the<br>TYPE <b>your</b> 1                                                                                                    | l Option window is displ<br>re Word controls most of<br>eck boxes show what is c<br>olbar is not discussed he<br>eck the box to turn it off.<br>pox to turn it back on.<br>User name window below<br>e window.<br>name                                                                                                    | ayed (see Figure<br>Fits behaviors.<br>surrently active.<br>ere, but if you for                                                                                                    | MO1.22).<br>and it a distraction while working in                                                                                                    | Word         |
| The General<br>This is wher<br>Note the ch<br>The Mini to<br>could unch<br>Check the b<br>Locate the U<br>CLICK in the<br>TYPE your I<br>CLICK in the                                                                                                    | l Option window is displ<br>re Word controls most of<br>eck boxes show what is c<br>olbar is not discussed he<br>eck the box to turn it off.<br>box to turn it back on.<br>User name window below<br>e window.<br>name<br>e Initials window.                                                                                                    | ayed (see Figure<br>Fits behaviors.<br>surrently active.<br>ere, but if you for                                                                                                    | MO1.22).<br>and it a distraction while working in                                                                                                    | Word         |
| The General<br>This is when<br>Note the chi<br>The Mini to<br>could unche<br>Check the b<br>Locate the U<br>CLICK in the<br>TYPE your i<br>CLICK in the                                                                                                    | l Option window is displ<br>re Word controls most of<br>eck boxes show what is c<br>olbar is not discussed he<br>eck the box to turn it off.<br>box to turn it back on.<br>User name window below<br>e window.<br>name<br>e Initials window.                                                                                                    | ayed (see Figure<br>Fits behaviors.<br>currently active.<br>ere, but if you for<br>v Personalize you                                                                                                    | MO1.22).<br>and it a distraction while working in<br>ur copy of Microsoft Office.                                                                                                    |              |
| The General<br>This is when<br>Note the ch<br>The Mini to<br>could unche<br>Check the b<br>Locate the U<br>CLICK in the<br>TYPE your i<br>CLICK in the<br>TYPE your i<br>Now, when                                                                                                    | l Option window is displ<br>re Word controls most of<br>eck boxes show what is c<br>olbar is not discussed he<br>eck the box to turn it off.<br>box to turn it back on.<br>User name window below<br>e window.<br>name<br>e Initials window.<br>initials<br>you save files or add con                                                                                                    | ayed (see Figure<br>fits behaviors.<br>currently active.<br>ere, but if you for<br>v Personalize you                                                                                                    | MO1.22).<br>and it a distraction while working in                                                                                                    |              |
| The General<br>This is when<br>Note the chi<br>The Mini to<br>could unche<br>Check the b<br>Locate the U<br>CLICK in the<br>TYPE <b>your</b> i<br>CLICK in the<br>TYPE <b>your</b> i<br>Now, when                                                                                           | l Option window is displ<br>re Word controls most of<br>eck boxes show what is c<br>olbar is not discussed he<br>eck the box to turn it off.<br>box to turn it back on.<br>User name window below<br>e window.<br>name<br>e Initials window.<br>initials<br>you save files or add con<br>lay from the Word Optic                                                                                                    | ayed (see Figure<br>fits behaviors.<br>currently active.<br>ere, but if you for<br>v Personalize you<br>nments to a file,<br>ons menu.                                                                                                  | MO1.22).<br>and it a distraction while working in<br>ur copy of Microsoft Office.<br>Word will use your name and initials                                                                                                    |              |
| The General<br>This is when<br>Note the cho<br>The Mini to<br>could unche<br>Check the b<br>Locate the U<br>CLICK in the<br>TYPE <b>your</b> i<br>Now, when<br>CLICK Disp<br>Again you s                                                                                                    | l Option window is displ<br>re Word controls most of<br>eck boxes show what is c<br>olbar is not discussed he<br>eck the box to turn it off.<br>oox to turn it back on.<br>User name window below<br>e window.<br>name<br>e Initials window.<br>initials<br>you save files or add con<br>lay from the Word Optic<br>ee that some options are                                                                                                    | ayed (see Figure<br>its behaviors.<br>currently active.<br>ere, but if you for<br>v Personalize you<br>nments to a file,<br>ons menu.<br>turned on and s                                                                                | MO1.22).<br>and it a distraction while working in<br>ur copy of Microsoft Office.<br>Word will use your name and initials<br>some are turned off.                                                                                                    |              |
| The General<br>This is when<br>Note the chi<br>The Mini to<br>could unche<br>Check the b<br>Locate the U<br>CLICK in the<br>TYPE <b>your</b> i<br>Now, when<br>CLICK Disp<br>Again you s                                                                                                    | l Option window is displ<br>re Word controls most of<br>eck boxes show what is c<br>olbar is not discussed he<br>eck the box to turn it off.<br>box to turn it back on.<br>User name window below<br>e window.<br>name<br>e Initials window.<br>initials<br>you save files or add con<br>lay from the Word Optic<br>ee that some options are<br>nouse over the Informati                                                                                  | ayed (see Figure<br>fits behaviors.<br>currently active.<br>ere, but if you for<br>v Personalize you<br>nments to a file,<br>ons menu.<br>turned on and s<br>on symbol (())                                                             | MO1.22).<br>and it a distraction while working in<br>ur copy of Microsoft Office.<br>Word will use your name and initials<br>some are turned off.<br>after Show highlighter marks.                                                                                                    |              |
| The General<br>This is when<br>Note the chi<br>The Mini to<br>could unche<br>Check the b<br>Locate the U<br>CLICK in the<br>TYPE <b>your</b> i<br>CLICK in the<br>TYPE <b>your</b> i<br>Now, when<br>CLICK Displ<br>Again you s<br>Hover the n                                              | l Option window is displ<br>re Word controls most of<br>eck boxes show what is c<br>olbar is not discussed he<br>eck the box to turn it off.<br>pox to turn it back on.<br>User name window below<br>e window.<br>name<br>e Initials window.<br>initials<br>you save files or add con<br>lay from the Word Optic<br>ee that some options are<br>nouse over the Informati<br>rs an information box wit                                                     | ayed (see Figure<br>Fits behaviors.<br>currently active.<br>ere, but if you for<br>v Personalize you<br>nments to a file,<br>ons menu.<br>turned on and s<br>on symbol (())<br>th more informa                                          | MO1.22).<br>and it a distraction while working in<br>ur copy of Microsoft Office.<br>Word will use your name and initials<br>some are turned off.<br>after Show highlighter marks.                                                                                                    |              |
| The General<br>This is wher<br>Note the chi<br>The Mini to<br>could unche<br>Check the b<br>Locate the U<br>CLICK in the<br>TYPE your i<br>CLICK in the<br>TYPE your i<br>Now, when<br>CLICK Displ<br>Again you s<br>Hover the n<br>This display                                            | l Option window is displ<br>re Word controls most of<br>eck boxes show what is c<br>olbar is not discussed he<br>eck the box to turn it off.<br>box to turn it back on.<br>User name window below<br>e window.<br><b>name</b><br>e Initials window.<br><b>initials</b><br>you save files or add con<br>lay from the Word Optic<br>ee that some options are<br>nouse over the Informati<br>rs an information box wit<br>to see how Word decides            | ayed (see Figure<br>Fits behaviors.<br>currently active.<br>ere, but if you for<br>v Personalize you<br>nments to a file,<br>ons menu.<br>turned on and s<br>on symbol (())<br>th more informa                                          | MO1.22).<br>and it a distraction while working in<br>ur copy of Microsoft Office.<br>Word will use your name and initials<br>some are turned off.<br>after Show highlighter marks.                                                                                                    |              |
| The General<br>This is when<br>Note the chi<br>The Mini to<br>could unche<br>Check the b<br>Locate the U<br>CLICK in the<br>TYPE <b>your</b> i<br>CLICK in the<br>TYPE <b>your</b> i<br>Now, when<br>CLICK Disp<br>Again you s<br>Hover the n<br>This display<br>CLICK Save<br>Locate the S | l Option window is displ<br>re Word controls most of<br>eck boxes show what is c<br>olbar is not discussed he<br>eck the box to turn it off.<br>box to turn it back on.<br>User name window below<br>e window.<br>name<br>e Initials window.<br>initials<br>you save files or add con<br>lay from the Word Optic<br>ee that some options are<br>nouse over the Informati<br>rs an information box with<br>to see how Word decides<br>Gave documents area. | ayed (see Figure<br>its behaviors.<br>currently active.<br>ere, but if you for<br>v Personalize you<br>on Personalize you<br>unents to a file,<br>ons menu.<br>turned on and s<br>on symbol (())<br>th more informa<br>s where to save. | MO1.22).<br>and it a distraction while working in<br>ur copy of Microsoft Office.<br>Word will use your name and initials<br>some are turned off.<br>after Show highlighter marks.<br>ation on the feature.                                                                                                    |              |
| The General<br>This is wher<br>Note the chi<br>The Mini to<br>could unche<br>Check the b<br>Locate the U<br>CLICK in the<br>TYPE <b>your</b> i<br>Now, when<br>CLICK Displ<br>Again you s<br>Hover the n<br>This display<br>CLICK Save<br>Locate the S                                      | l Option window is displ<br>re Word controls most of<br>eck boxes show what is c<br>olbar is not discussed he<br>eck the box to turn it off.<br>box to turn it back on.<br>User name window below<br>e window.<br><b>name</b><br>e Initials window.<br><b>initials</b><br>you save files or add con<br>lay from the Word Optic<br>ee that some options are<br>nouse over the Informati<br>rs an information box wit<br>to see how Word decides            | ayed (see Figure<br>its behaviors.<br>currently active.<br>ere, but if you for<br>v Personalize you<br>on symbol ()<br>turned on and s<br>on symbol ()<br>th more informa<br>s where to save.                                           | MO1.22).<br>and it a distraction while working in<br>ur copy of Microsoft Office.<br>Word will use your name and initials<br>some are turned off.<br>after Show highlighter marks.<br>ation on the feature.                                                                                                    |              |

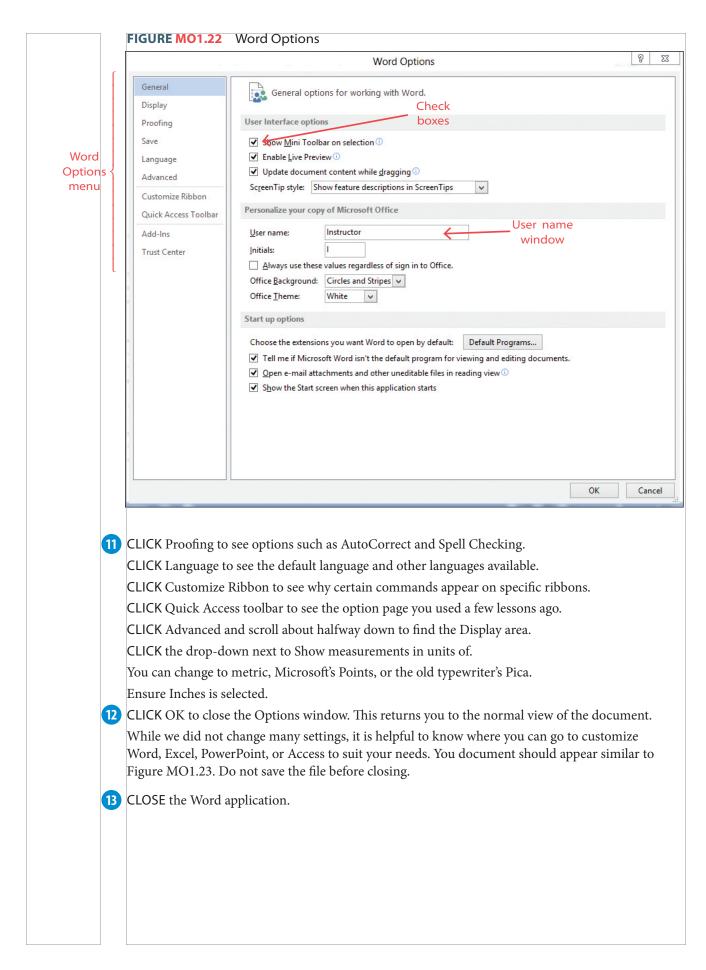

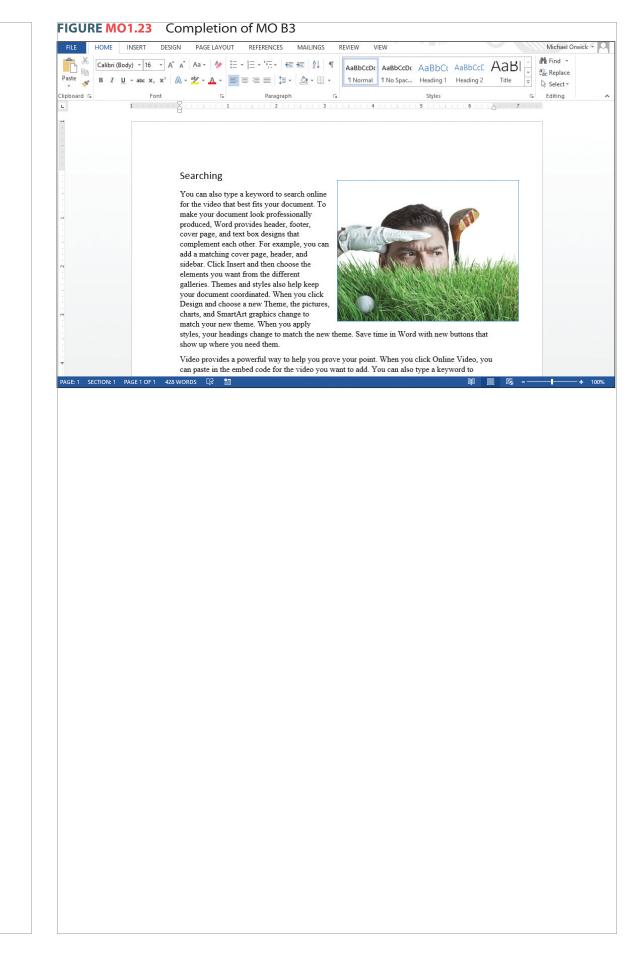

### PROJECT MO 1B: QUIZ AND HANDS-ON EXERCISES

### MULTIPLE-CHOICE QUIZ

Select the best choice in the following questions to review the project concepts.

- 1. The Quick Access toolbar is available
  - a. no matter which ribbon is active.
  - b. in all office applications.
  - c. for customizing.
  - d. All of these are correct.
- 2. To add a command to the Quick Access toolbar a. double-click on the command.
  - b. right-click on the command.
  - c. drag the command to the Quick Access toolbar.
  - d. None of these is correct.
- 3. Remove a command from the Quick Access toolbar by
  - a. right-clicking on the command in the Quick Access toolbar.
  - b. dragging the command off the Quick Access toolbar.
  - c. clicking the drop-down on the Quick Access toolbar and choosing Remove.
  - d. None of these is correct.
- 4. Clicking the () command on the Title bar will
  - a. maximize the window.
  - b. open the normal view.
  - c. size the window.
  - d. None of these is correct.
- 5. Move a window by
  - a. double-clicking the Title bar.
  - b. clicking on the text and dragging.
  - c. right-clicking on the Title bar and dragging.
  - d. None of these is correct.

- 6. You can scroll down a document by
  - a. dragging the scroll bar.
  - b. clicking above or below the scroll bar.
  - c. rolling the mouse wheel up or down.
  - d. All of these are correct.
- 7. There are preset zoom magnifications of
  - a. 50%.b. 150%.
  - D. 150%.
  - c. page width.
  - d. None of these is correct.
- 8. Which of these is NOT one of the Backstage view menu choices?
  - a. Share
  - b. Print
  - c. Account
  - d. None of these is correct.
- 9. On the Backstage view's Print page, you can
  - a. see the print preview.
  - b. change page orientation.
  - c. set the number of copies.
  - d. All of these are correct.
- 10. Using the Backstage view, you can change the units of measurement
  - a. in the proofing option.
  - b. in the advanced option.
  - c. in the general options.
  - d. None of these is correct.

#### HANDS-ON EXERCISE: WORK IT OUT MO-1B-E1

In this exercise, you will add commands to the Quick Access toolbar, adjust the view and the zoom magnification of the document, and change some of the options in the Backstage view. When completed, your screen should look similar to Figure MO1.24.

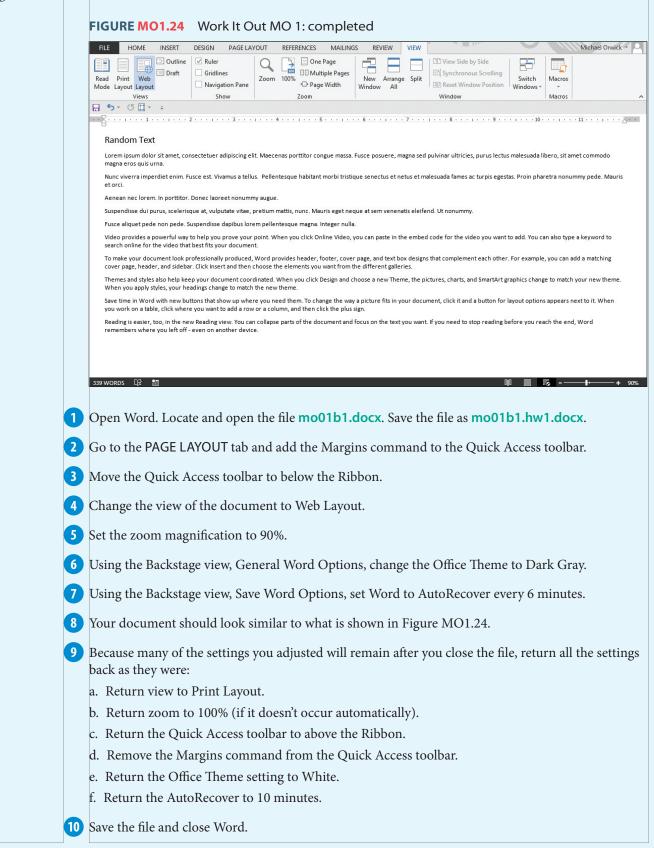

### HANDS-ON EXERCISE: WORK IT OUT MO-1B-E2

*In this exercise, you will add commands to the Quick Access toolbar, adjust the view and the zoom magnification of the document, and change some of the options in the Backstage view. When completed, your screen should look similar to Figure MO1.25.* 

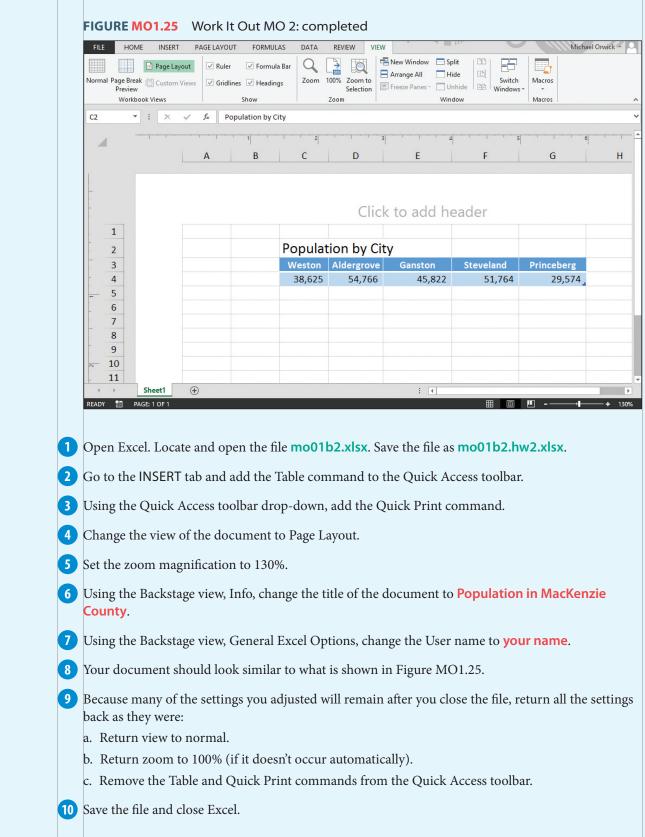

### HANDS-ON EXERCISE: WORK IT OUT MO-1B-E3

*In this exercise, you will add commands to the Quick Access toolbar, adjust the view and the zoom magnification of the document, and change some of the options in the Backstage view. When completed, your screen should look similar to Figure MO1.26.* 

| Go to the V<br>Using the Q<br>Move the C<br>Using the Z<br>Using the B<br>Using the R<br>Your docum<br>Because ma                                                                                                    |                                                                                                    |                                                                                                    |                                 |                                  |                             |                    |          |  |  |  |  |
|----------------------------------------------------------------------------------------------------|----------------------------------------------------------------------------------------------------|----------------------------------------------------------------------------------------------------|---------------------------------|----------------------------------|-----------------------------|--------------------|----------|--|--|--|--|
| 2<br>3<br>4<br>5<br>6<br>7<br>8<br>9<br>10<br>11<br>12<br>13<br>14<br>15<br>16<br>Sheet<br>Copen Excel.<br>Go to the V<br>Using the Q<br>Move the Co<br>Using the Z<br>Using the B<br>Using the R<br>Your docum                                                                                                    |                                                                                                    | С                                                                                                    | D E                             | F                                | G                           | Н                  | I.       |  |  |  |  |
| 3         4         5         6         7         8         9         10         11         12         13         14         15         16         Sheet         Open Excel         Go to the V         Using the Q         Move the C         Using the B         Using the R         Your docum         Because ma                                                                                                    |                                                                                                    |                                                                                                    |                                 |                                  |                             |                    |          |  |  |  |  |
| 4         5         6         7         8         9         10         11         12         13         14         15         16         Ø         Open Excel         Go to the V         Using the Q         Move the C         Using the B         Using the R         Your docum         Because ma                                                                                                    | Fast                                                                                                    | les by Region                                                                                           |                                 |                                  |                             |                    |          |  |  |  |  |
| 5         6         7         8         9         10         11         12         13         14         15         16         Sheet         Open Excel.         Go to the V         Using the Q         Move the C         Using the B         Using the R         Your docum         Because ma                                                                                                    | Last                                                                                                    | \$ 152,954                                                                                              |                                 |                                  |                             |                    |          |  |  |  |  |
| 6<br>7<br>8<br>9<br>10<br>11<br>12<br>13<br>14<br>15<br>16<br>5<br>6<br>7<br>8<br>9<br>10<br>11<br>12<br>13<br>14<br>15<br>16<br>5<br>9<br>10<br>10<br>11<br>12<br>13<br>14<br>15<br>16<br>5<br>9<br>10<br>10<br>11<br>12<br>13<br>14<br>15<br>16<br>5<br>16<br>10<br>10<br>11<br>12<br>13<br>14<br>15<br>10<br>10<br>11<br>12<br>13<br>14<br>15<br>16<br>5<br>16<br>10<br>10<br>11<br>12<br>13<br>14<br>15<br>10<br>10<br>11<br>12<br>13<br>14<br>15<br>10<br>10<br>11<br>12<br>13<br>14<br>15<br>10<br>10<br>11<br>12<br>13<br>14<br>15<br>10<br>10<br>11<br>12<br>13<br>14<br>15<br>10<br>10<br>11<br>12<br>13<br>14<br>15<br>10<br>10<br>10<br>11<br>10<br>11<br>10<br>11<br>10<br>11<br>10<br>11<br>10<br>11<br>10<br>11<br>10<br>11<br>10<br>11<br>10<br>11<br>10<br>11<br>10<br>11<br>10<br>11<br>10<br>11<br>10<br>11<br>10<br>11<br>10<br>11<br>10<br>11<br>10<br>11<br>10<br>11<br>10<br>11<br>10<br>10 | West                                                                                                    | \$ 413,855                                                                                              |                                 |                                  |                             |                    |          |  |  |  |  |
| 7 8 9 10 11 12 13 14 15 16 Sheet Open Excel. Go to the V Using the Q Move the C Using the Z Using the B Using the B Using the R Your docum                                                                                                    | South                                                                                                    | \$ 202,266                                                                                              |                                 |                                  |                             |                    |          |  |  |  |  |
| 8         9         10         11         12         13         14         15         16         Øpen Excel         Go to the V         Using the Q         Move the C         Using the B         Using the R         Your docum         Because ma                                                                                                    | North                                                                                                    | \$ 183,719                                                                                              |                                 |                                  |                             |                    |          |  |  |  |  |
| 9<br>10<br>11<br>12<br>13<br>14<br>15<br>16<br>Sheet1<br>Open Excel.<br>Go to the V:<br>Using the Q<br>Move the Co<br>Using the Z<br>Using the B:<br>Using the R<br>Your docum<br>Because ma                                                                                                    |                                                                                                    |                                                                                                    |                                 |                                  |                             |                    |          |  |  |  |  |
| 10<br>11<br>12<br>13<br>14<br>15<br>16<br>Copen Excel.<br>Go to the V<br>Using the Q<br>Move the C<br>Using the Z<br>Using the B<br>Using the B<br>Using the R<br>Your docum<br>Because ma                                                                                                    |                                                                                                    |                                                                                                    |                                 |                                  |                             |                    |          |  |  |  |  |
| 12<br>13<br>14<br>15<br>16<br>Copen Excel.<br>Go to the V<br>Using the Q<br>Move the Co<br>Using the Z<br>Using the B<br>Using the B<br>Using the R<br>Your docum<br>Because ma                                                                                                    |                                                                                                    |                                                                                                    |                                 |                                  |                             |                    |          |  |  |  |  |
| 13         14         15         16         Open Excel.         Go to the V:         Using the Q         Move the C         Using the Z         Using the B:         Using the R         Your docum         Because ma                                                                                                    |                                                                                                    |                                                                                                    |                                 |                                  |                             |                    |          |  |  |  |  |
| 14         15         16         Open Excel.         Go to the V:         Using the Q         Move the C         Using the B:         Using the R         Your docum         Because ma                                                                                                    |                                                                                                    |                                                                                                    |                                 |                                  |                             |                    |          |  |  |  |  |
| 15<br>16<br>Sheet<br>Open Excel.<br>Go to the V<br>Using the Q<br>Move the Co<br>Using the Z<br>Using the B<br>Using the B<br>Using the R<br>Your docum<br>Because ma                                                                                                    |                                                                                                    |                                                                                                    |                                 |                                  |                             |                    |          |  |  |  |  |
| Open Excel.<br>Go to the V<br>Using the Q<br>Move the C<br>Using the Z<br>Using the B<br>Using the R<br>Your docum<br>Because ma                                                                                                    |                                                                                                    |                                                                                                    |                                 |                                  |                             |                    |          |  |  |  |  |
| Open Excel.<br>Go to the V<br>Using the Q<br>Move the C<br>Using the Z<br>Using the B<br>Using the R<br>Your docum<br>Because ma                                                                                                    |                                                                                                    |                                                                                                    |                                 |                                  |                             |                    |          |  |  |  |  |
| Go to the V<br>Using the Q<br>Move the C<br>Using the Z<br>Using the B<br>Using the R<br>Your docum<br>Because ma                                                                                                    | heet1 (+)                                                                                                    |                                                                                                    |                                 | : •                              | I                           |                    |          |  |  |  |  |
| Your docum<br>Because ma                                                                                                    | e Copy comm                                                                                                    | and on the Quick .<br>nand in the Quick .<br>ew, Info, change th                                        | Access toolba<br>Access toolba  | r so it appear<br>ır, change the | rs before th<br>e zoom to 2 | e Zoom co<br>200%. | mman     |  |  |  |  |
| Because ma                                                                                                    |                                                                                                    | lay Options, auto-                                                                                      | hide the Ribb                   | oon.                             |                             |                    |          |  |  |  |  |
|                                                                                                    | e Backstage vi                                                                                                   | Your document should look similar to what is shown in Figure MO1.26.                                    |                                 |                                  |                             |                    |          |  |  |  |  |
| a. Return to<br>b. Return z                                                                                                    | e Backstage vi<br>e Ribbon Disp                                                                                  | look similar to w                                                                                       | hat is shown                    | n Figure MC                      |                             |                    |          |  |  |  |  |
| Save the file                                                                                                    | e Backstage vi<br>e Ribbon Disp<br>ument should<br>many of the se<br>ney were:<br>n to Show Tab<br>n zoom to 100 | l look similar to w<br>ettings you adjuste<br>os and Commands<br>0% (if it does not o<br>nd Zoom commar | ed will remain<br>occur automat | after you clo<br>ically).        |                             | return all t       | he setti |  |  |  |  |

### Chapter Summary

This chapter is vital to prepare you for the integration of the Office applications. To better understand the environment that Microsoft Office works in, you first create folders. We examined how folders can be put inside other folders, just as you could inside a filing cabinet. This allows you to keep specific files inside a folder that you will store inside a more general folder. We also saw how easy it is to copy, move, and delete folders and files. Of course, you can restore your deleted items from the Recycle Bin.

This chapter showed how Clipboard is a powerful tool to copy, paste, and move elements around a document. The Clipboard can even store entire files and folders to move or paste in another folder. Perhaps its most useful property is Clipboard's functionality between applications. You can copy something from one program and paste it in another program.

One of the greatest time-saving features is the Quick Access toolbar. Because it sits above (or below) the Ribbon, you can access it anytime, no matter what ribbon is currently active. And to make the Quick Access toolbar even more useful, customize the commands or reorder them to suit your current project.

Each application offers its own views, so you can change the way the screen appears. This also includes the ability to zoom in or zoom out from your document by changing the magnification level. There are many ways to quickly access the Zoom commands.

The Backstage view provides many controls to adjust and customize the way the application behaves through its Options page. The Backstage view also displays a menu of pages that control printing, saving, opening files, and searching for new templates. All these skills are fundamental to making the best of the features offered in Microsoft Office 2013.

### Chapter Key Terms

Auto-hide Ribbon, p ••• Autosave, p ••• Backstage view, p ••• Clipboard, p ••• Context-sensitive menu, p ••• Copy, p ••• Cut, p ••• Dragging, p ••• File, p ••• Folders, p ••• Folder tree, p ••• Maximize, p ••• Minimize, p ••• Mini toolbar, p ••• Navigation pane, p ••• Paste, p ••• Quick Access toolbar, p ••• Recycle Bin, p •••

Save As, p ••• Save, p ••• Scroll, p ••• Show Tabs, p ••• Taskbar, p ••• Templates, p ••• View, p ••• Word Options, p ••• Zoom, p •••

### On Your Own Exercise: MO-IC-E1

This project will provide the opportunity to practice the most important skills covered in this chapter, regardless of the lesson in which they were introduced. The example shown in Figure MO1.27 is only a guideline of how the final project may appear.

Open the Documents folder. Open the MyLessons folder. Create a folder called Comprehensive Exercise. Locate the files associated with this chapter and copy mo01cp1a.docx. Paste the file in the Comprehensive Exercise folder.

Open the **mo01cp1a.docx** file. Save it in the Comprehensive Exercises folder as **comp1a.docx**. Click on the photograph and copy it. Move to the bottom of the text and paste the picture.

Add the Paste command from the Home ribbon to the Quick Access toolbar. Open the Customize Quick Access Toolbar and using the More Commands, add the Copy and Cut commands. Move the Copy and Cut commands ahead of the Paste command. Move the Quick Access toolbar below the Ribbon.

Change the Ribbon Display Options to show just the tabs. Set the zoom to Page Width. Change the view to Outline. Click the Close Outline View button.

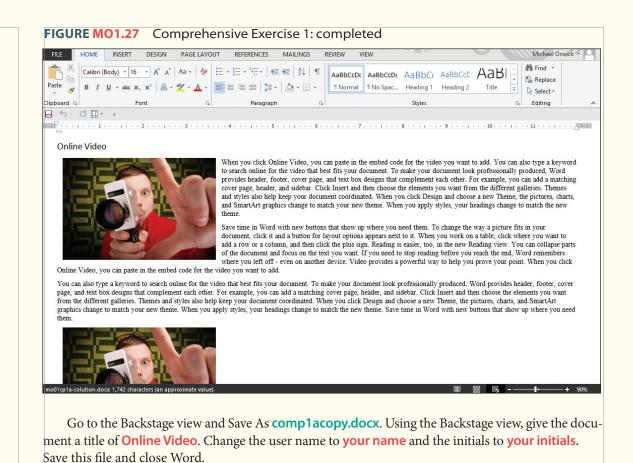

On Your Own Exercise: MO-IC-E2

This project provides the opportunity to practice the most important skills covered in this chapter, regardless of the lesson in which they were introduced. The example shown in Figure MO1.28 is only a guideline of how the final project may appear.

| D4 | •        | × ✓ ß  | Allis | tor      |          |   |   |   |   |   |   |   |   |   | ••• • |
|----|----------|--------|-------|----------|----------|---|---|---|---|---|---|---|---|---|-------|
|    |          | B      | C     | D        | E        | F | G | н | I | 1 | К | L | М | N | 0     |
| 1  | Name     | Totals |       |          | _        | • |   |   |   | - |   | - |   |   |       |
| 2  | Benson   | 107    |       |          |          |   |   |   |   |   |   |   |   |   |       |
| 3  | Allister | 134    |       | Name 🖵   | Totals 👻 |   |   |   |   |   |   |   |   |   |       |
| 4  | Wu       | 30     |       | Allister | 134      |   |   |   |   |   |   |   |   |   |       |
| 5  | Shamel   | 103    |       | Benson   | 107      |   |   |   |   |   |   |   |   |   |       |
| 6  | Johnson  | 67     |       | Johnson  | 67       |   |   |   |   |   |   |   |   |   |       |
| 7  | Zheng    | 93     |       | Mason    | 152      |   |   |   |   |   |   |   |   |   |       |
| 8  | Mason    | 152    |       | Shamel   | 103      |   |   |   |   |   |   |   |   |   |       |
| 9  | Viltolic | 41     |       | Viltolic | 41       |   |   |   |   |   |   |   |   |   |       |
| 10 |          |        |       | Wu       | 30       |   |   |   |   |   |   |   |   |   |       |
| 11 |          |        |       | Zheng    | 93       |   |   |   |   |   |   |   |   |   |       |
| 12 |          |        |       |          |          |   |   |   |   |   |   |   |   |   |       |
| 13 |          |        |       |          |          |   |   |   |   |   |   |   |   |   |       |
| 14 |          |        |       |          |          |   |   |   |   |   |   |   |   |   |       |
| 15 |          |        |       |          |          |   |   |   |   |   |   |   |   |   |       |
| 16 |          |        |       |          |          |   |   |   |   |   |   |   |   |   |       |
| 17 |          |        |       |          |          |   |   |   |   |   |   |   |   |   |       |
| 18 |          |        |       |          |          |   |   |   |   |   |   |   |   |   |       |
| 19 |          |        |       |          |          |   |   |   |   |   |   |   |   |   |       |
| 20 |          |        |       |          |          |   |   |   |   |   |   |   |   |   |       |
| 21 |          |        |       |          |          |   |   |   |   |   |   |   |   |   |       |
| 22 |          |        |       |          |          |   |   |   |   |   |   |   |   |   |       |
| 23 |          |        |       |          |          |   |   |   |   |   |   |   |   |   |       |
| 24 |          |        |       |          |          |   |   |   |   |   |   |   |   |   |       |
| 25 |          |        |       |          |          |   |   |   |   |   |   |   |   |   |       |

FIGURE MO1.28 Comprehensive Exercise 2: completed

Open the Documents folder. Open the MyLessons folder. Open the Comprehensive Exercise folder. Create a folder here called Final Exercise. Using the Navigation pane and the expand arrows, locate the files associated with this lesson and move mo01cp2.xlsx in the Final Exercise file.

Open the Final Exercise folder and open the **mo01cp2b.xlsx** file. Click and hold the mouse and slide across both columns and all nine rows. Copy this selection. Click in cell D3. Paste the selection into this cell. Press ESC to turn off the copy process.

Save this file in the Comprehensive Exercises folder as **comp1b.xlsx**.

Change the Ribbon Display Options to Show Tabs. On the DATA tab, add the Insert Function command to the Quick Access toolbar. Using the drop-down arrow add Sort Ascending to the Quick Access toolbar. Click in cell D4. Click the Sort Ascending command (it will sort the table you just copied).

Go to Backstage View and then go to the Excel Options page and change the user name to **your name**. Return to the document. Increase the zoom to 130%. The document should appear similar to Figure MO1.28. Save the file and close Excel.